**CD Mahidol University MUIT** 

# การสร้างห้องประชุมล่วงหน้า ด้วย Web Browser

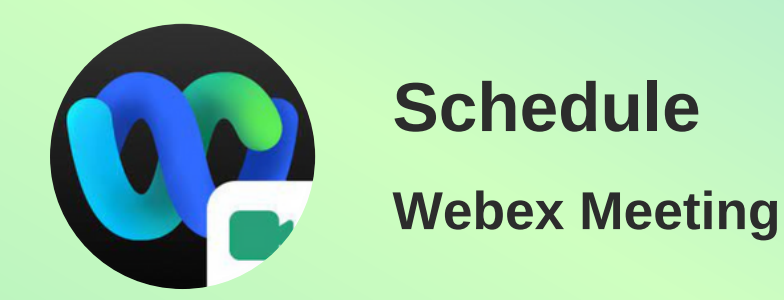

ิติดต่อสอบถามข้อมูล 02-8496-022

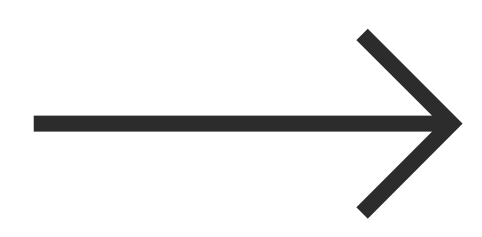

<span id="page-1-0"></span>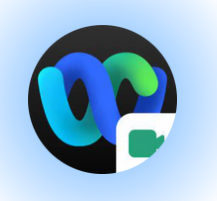

## การเข*้*า(ชิงาน Webex Meeting

#### เข้าเว็บ[ไซต์](#page-2-0) **[https://mahidol.webex.com](#page-2-0)**

#### $\blacksquare$  **[Sign](#page-2-0) In** เข้า Webex [Meeting](#page-2-0) ด้วย **Email [Account](#page-2-0) ที่ได้รับสิทธิ์เป็น [Administrator](#page-2-0)** (ชื่อ.นามสกุล3ตัว[@mahidol.ac.th\)](#page-2-0) เสร็จแล้วคลิก **[Sign](#page-2-0) In**

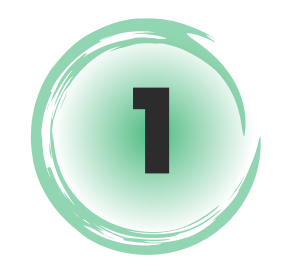

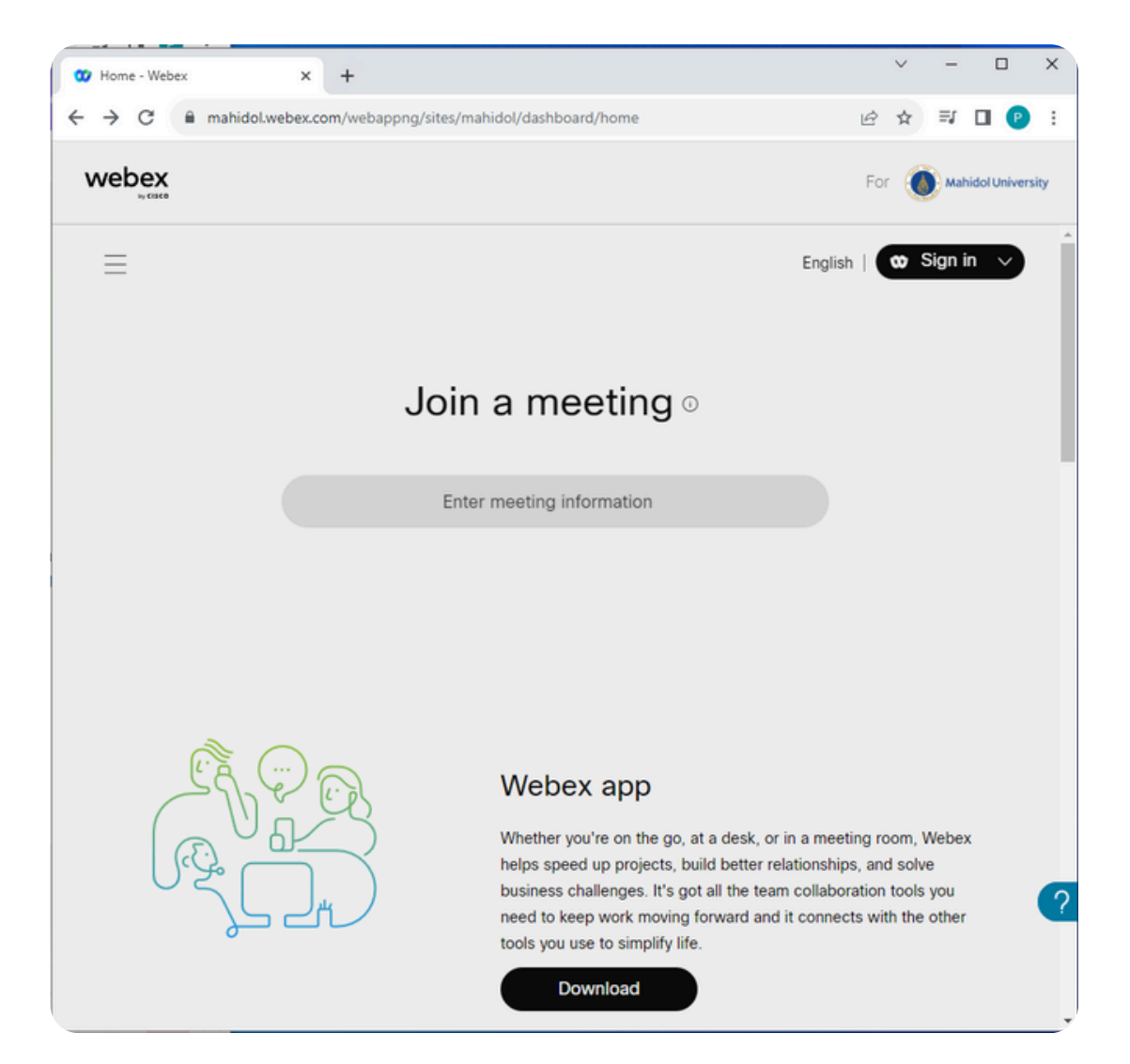

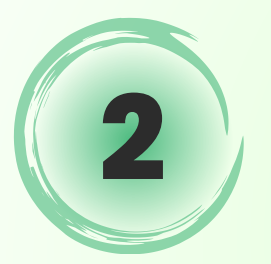

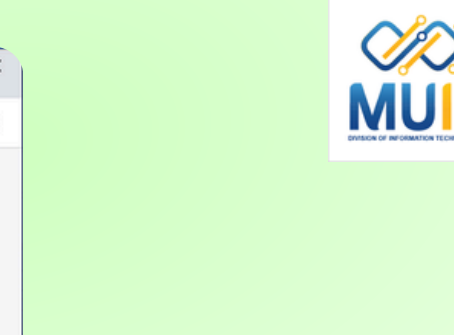

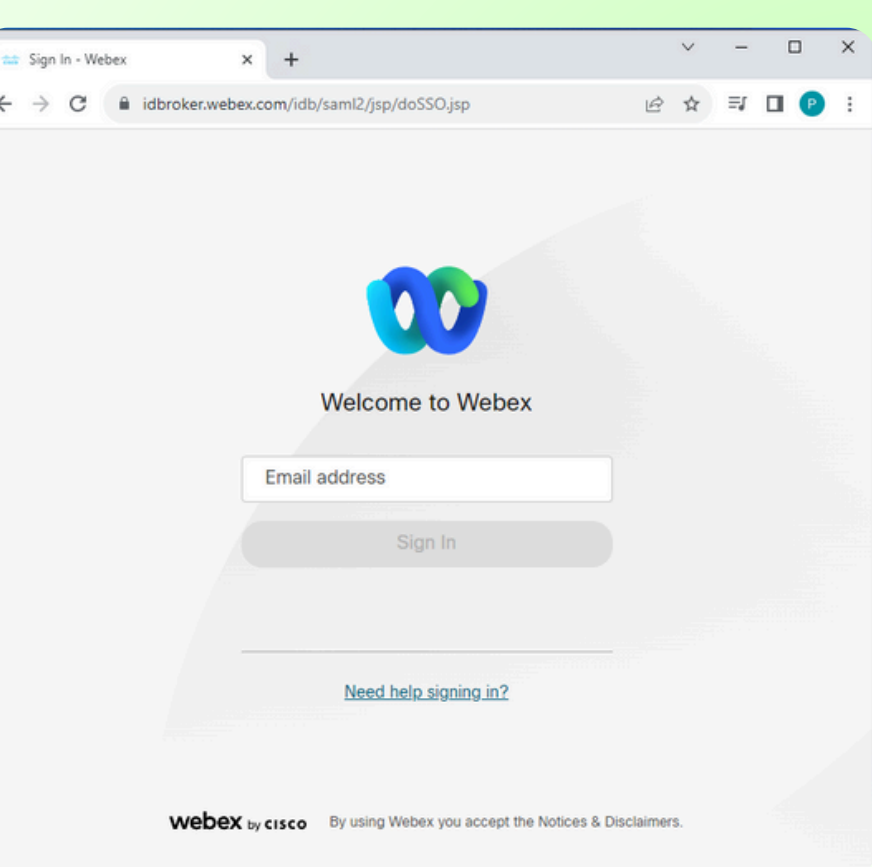

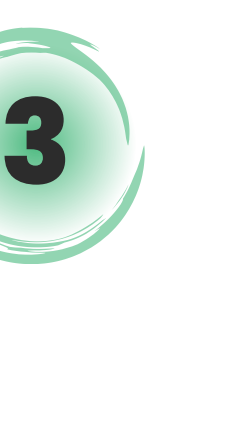

#### **[Sign](#page-2-0) in** ด้วย [Username/Password](#page-2-0) เดียวกับการใช้ งาน internet ของมหาวิทยาลัย เสร็จแล้วคลิก **[Sign](#page-2-0) in**

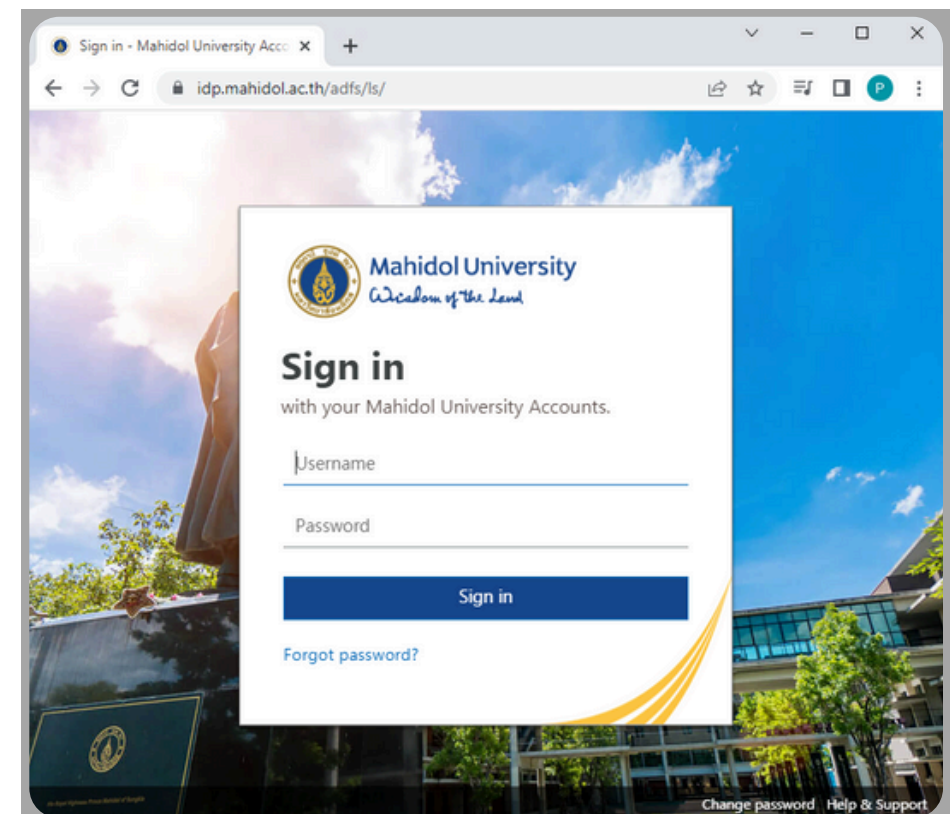

<span id="page-2-0"></span>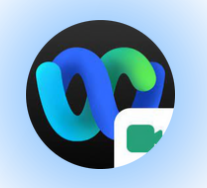

สริางห้องเริยนหรือห้องประชุมออนไลน์ Webex Meeting ล่วงหน้า

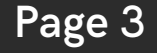

**Aลิกที Schedule เลือก Schedule a meeting** (ซึ่งเป็นค่าเริ่มต้นของการใช้งาน เมื่อ Start a Meeting โปรแกรม Webex Meeting ทิติดตั้งไว้ทิเคริองคอมพิวเตอร์จะถูกเปิดการใช้ ง า น )

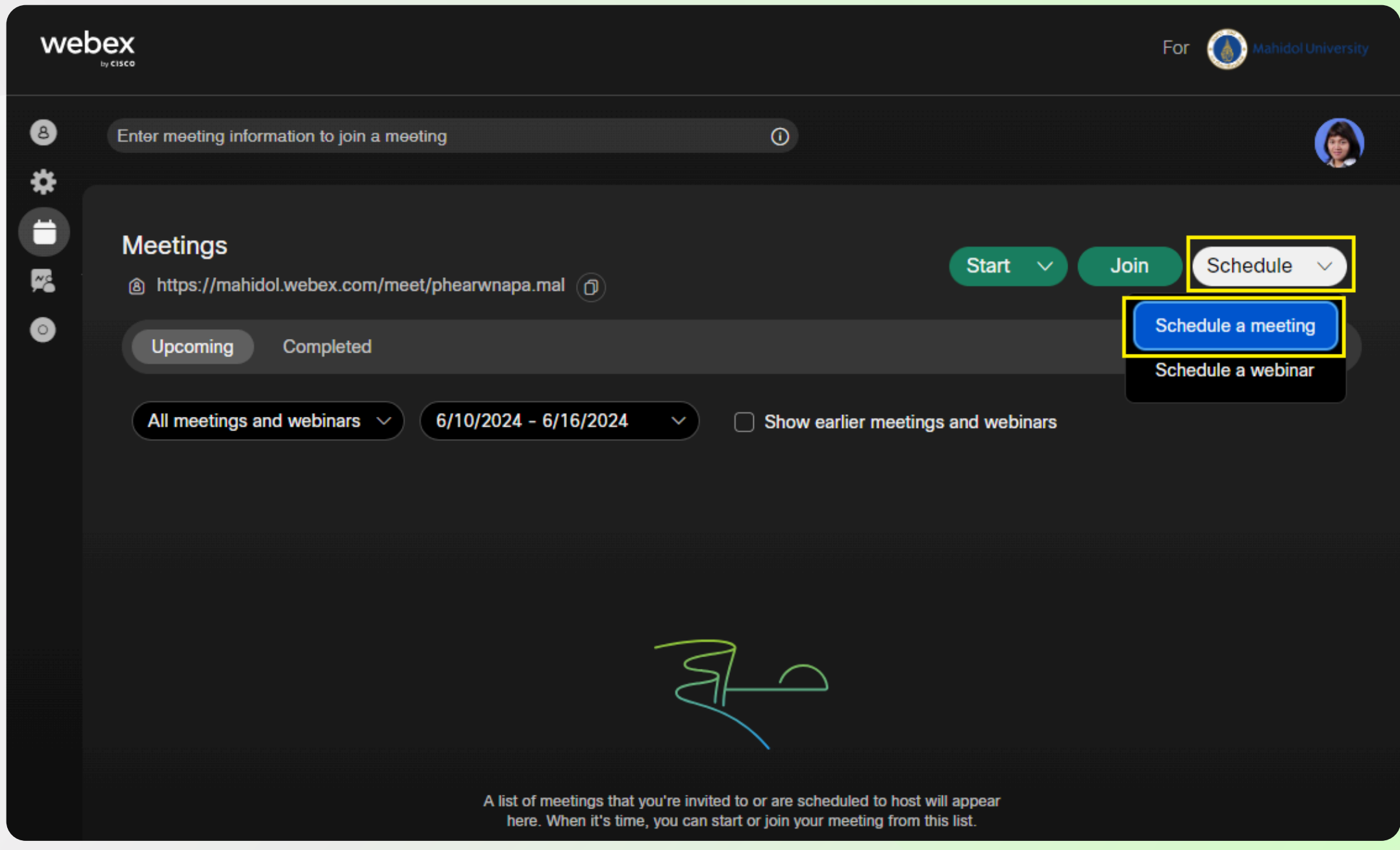

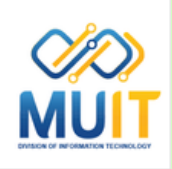

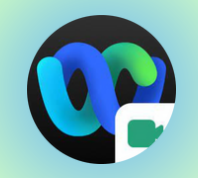

#### [M](#page-2-0)eeting topic: กำห[น](#page-2-0)ดหัวข้อ/รายวิชา

#### Date and time: กำห[น](#page-2-0)ดวันที่และ[เ](#page-2-0)วลา เ[ช่](#page-2-0)น Monday, July 29, [2024](#page-2-0) (วันที่เริ่มใช้งาน) Time: 9:00 AM (เวลาเริ่มต้นการใช้งาน) [Time:](#page-2-0) 12:00 PM (เวลาสิ้นสุดการใช้งาน) Monday[,](#page-2-0) July 29, [2024](#page-2-0) (วันที่สิ้นสุดใช้งาน)

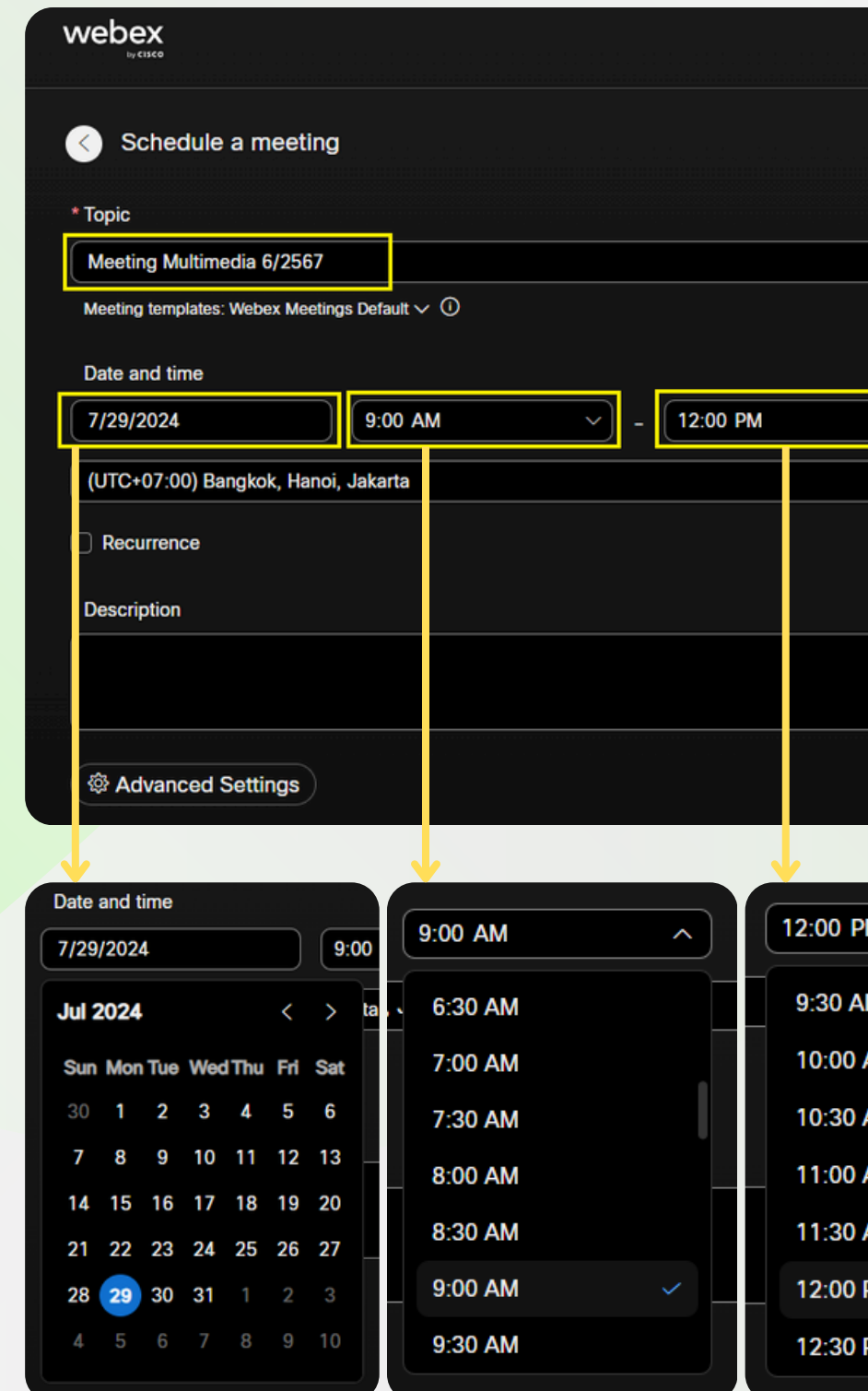

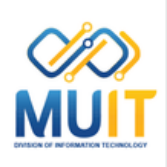

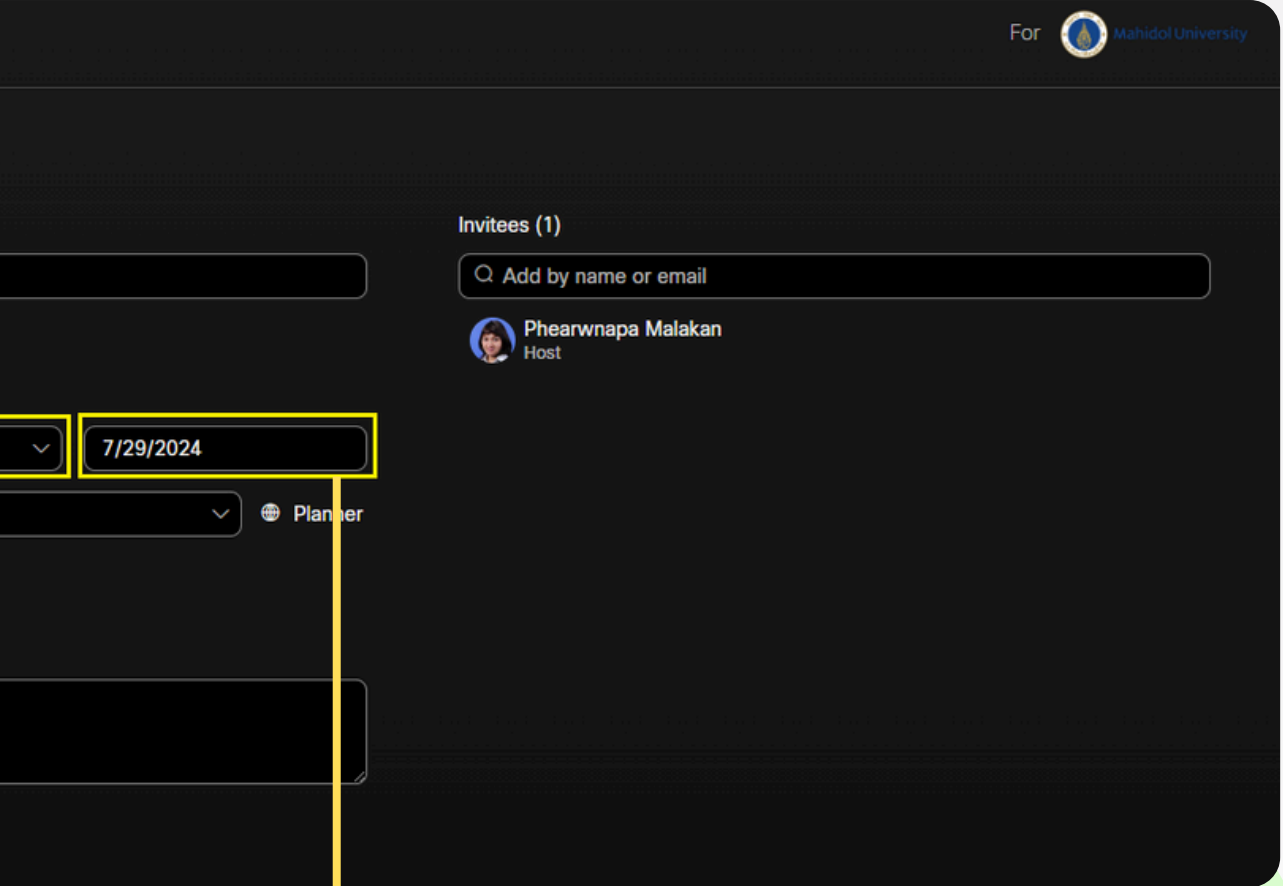

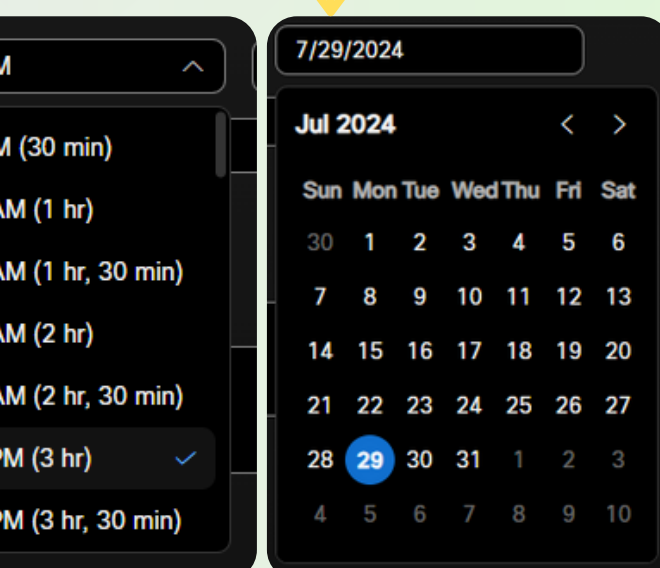

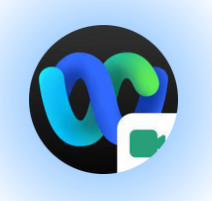

#### I[n](#page-2-0)vitees[:](#page-2-0) เชิ[ญ](#page-2-0)เข้าร่ว[ม](#page-2-0)ประชุม

ระบุอีเมลของผู้ที่ต้องการให้เข้าร่วม เสร็จกดปุ่ม [E](#page-2-0)nter ทิคิย์บอร์[ด](#page-2-0) จะแสดงรายชิออิเมลทิด้านล่าง

**การให้สิทธิ์ [C](#page-2-0)ohost** กับอีเมลทีเป็น Ad[min](#page-2-0) เพื่อให้ สามารถ Start Mee[tin](#page-2-0)g ก่อนได้ **[ค](#page-2-0)ลิกไอคอนรูปคน**ที [ต่](#page-2-0) อ ท้ า ย ร า ย ชื่ อ ชื่ ข อ ง อี เ ม ล นั้ น นั้ **ใ ห้ เ ป็ น ป็ สี [ฟ้](#page-2-0) สี า ฟ้**

**การลบรายชื่ออีเ[ม](#page-2-0)ล** ออกจาก Invite [ค](#page-2-0)ลิกที่กากบาท ท้ายชิออิเ[ม](#page-2-0)ลนัน

หากต้องการระบุหลายอีเมล ให้คั่นด้วย ; (สามารถ Invite อีเมลสูงสุดได้ถึง1000 อีเมล)

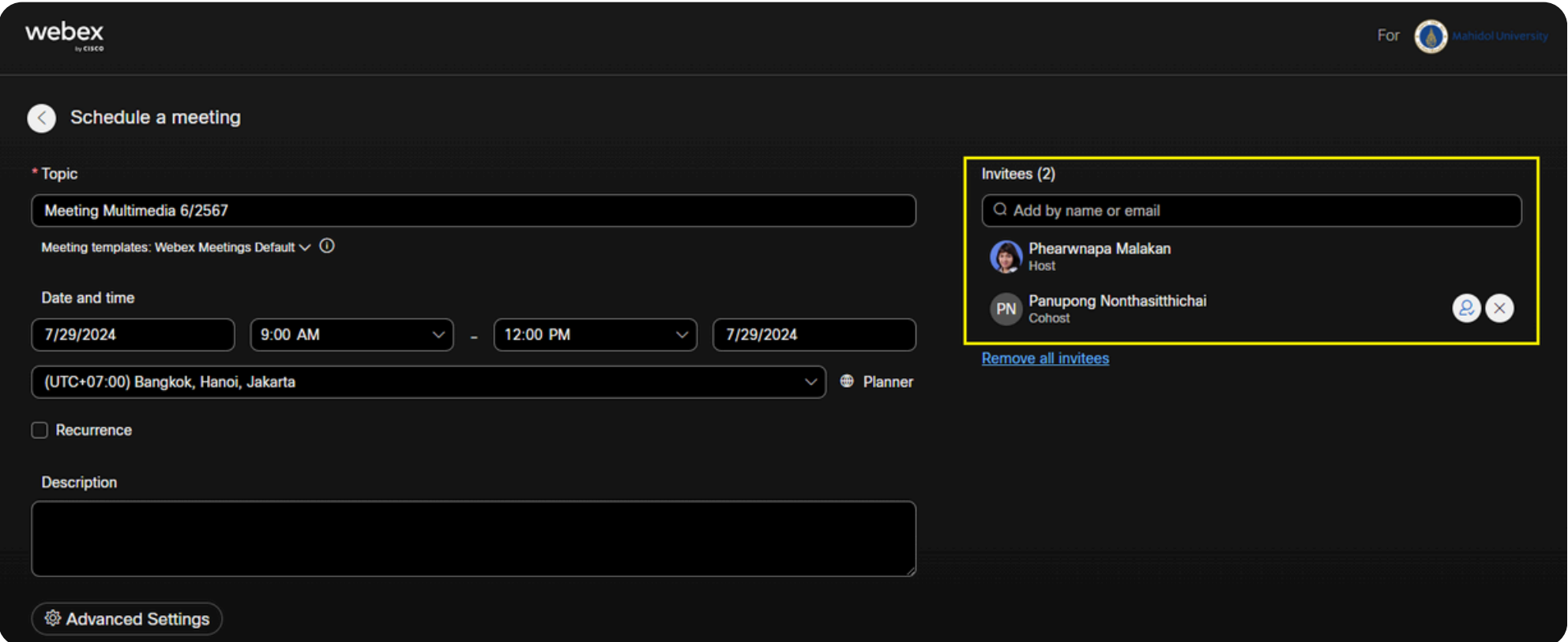

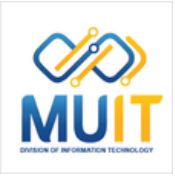

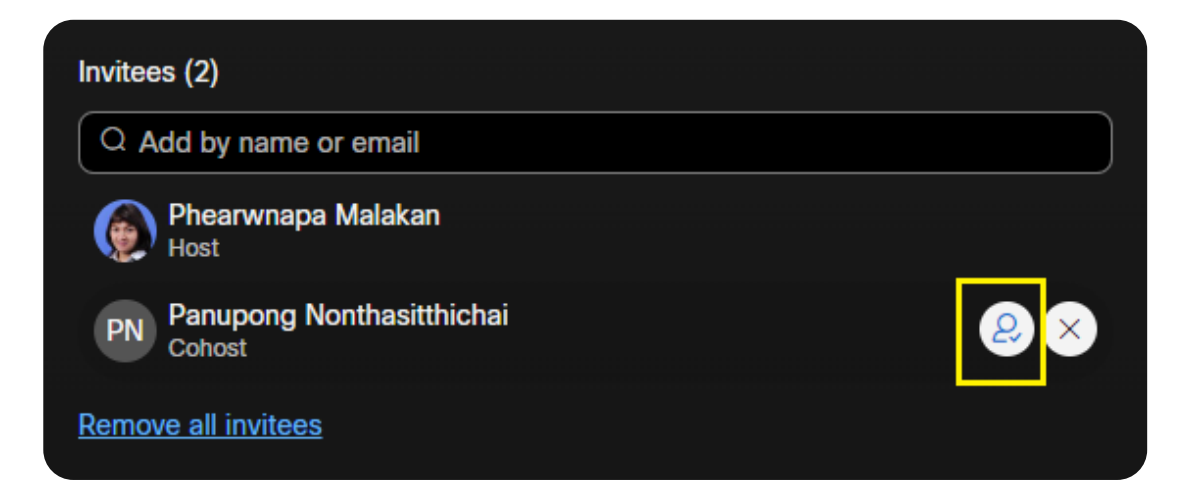

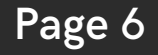

**[Description](#page-2-0)**: **คำ อธิบธิ าย** ้สามารถเพิ่มรายละเอียดของงานประชุมได้

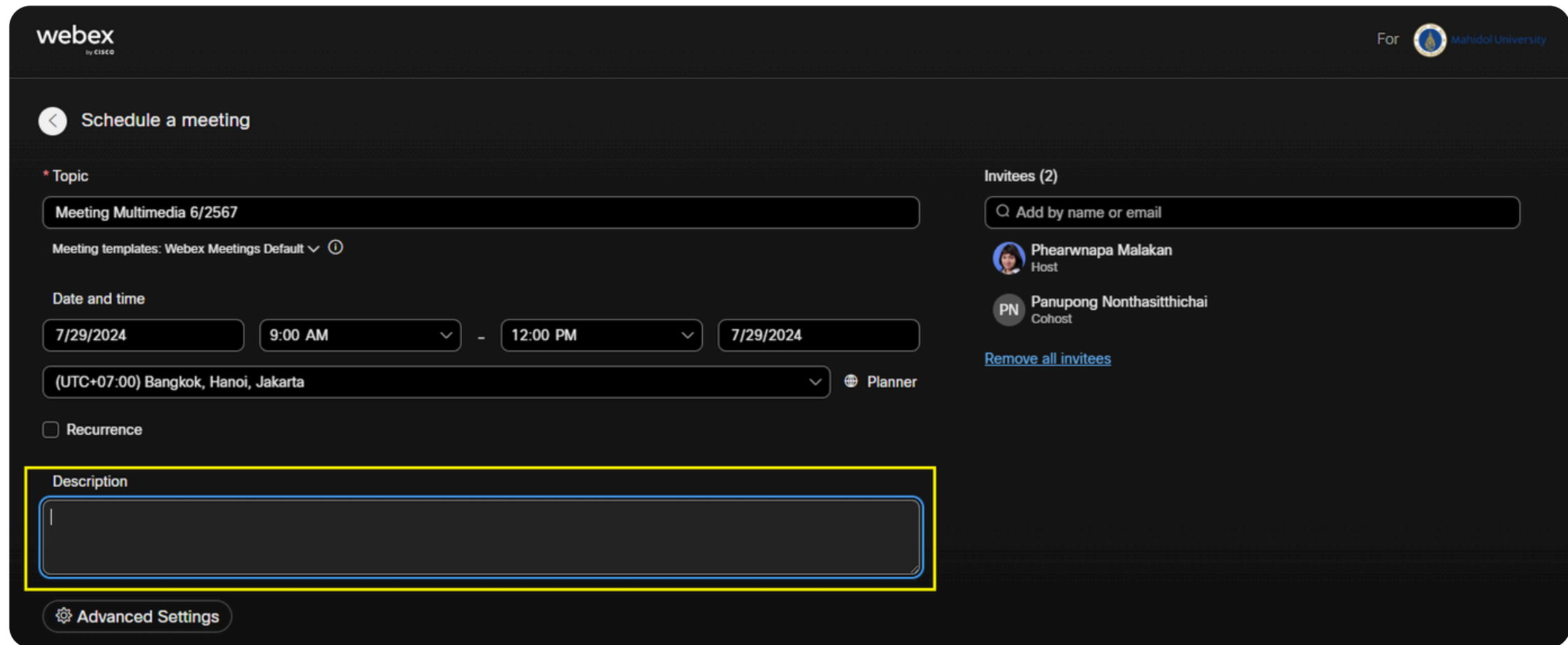

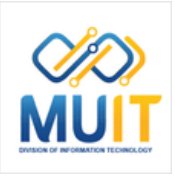

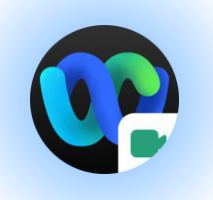

### Schedule Webex Meeting

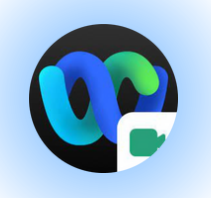

#### **[M](#page-2-0)eeting password: ร[หั](#page-2-0)สผ่าน**

คลิก Advanced Settings คลิกแท็บ Securrity **options** ระบบตั้งรหัสให้อัตโนมัติ สามารถกำหนดรหัส ที่[ต้](#page-2-0)องการเองได้ เช่น ต้องมีอักขระอย่างน้อย 4 ตัว (ภาษาอังกฤษ ตัวพิมพ์ใหญ่ ตัวพิมพ์เล็ก ตัวเลข ใช้ได้ ทั้งหมด ยกเว้นอักขระพิเศษ)

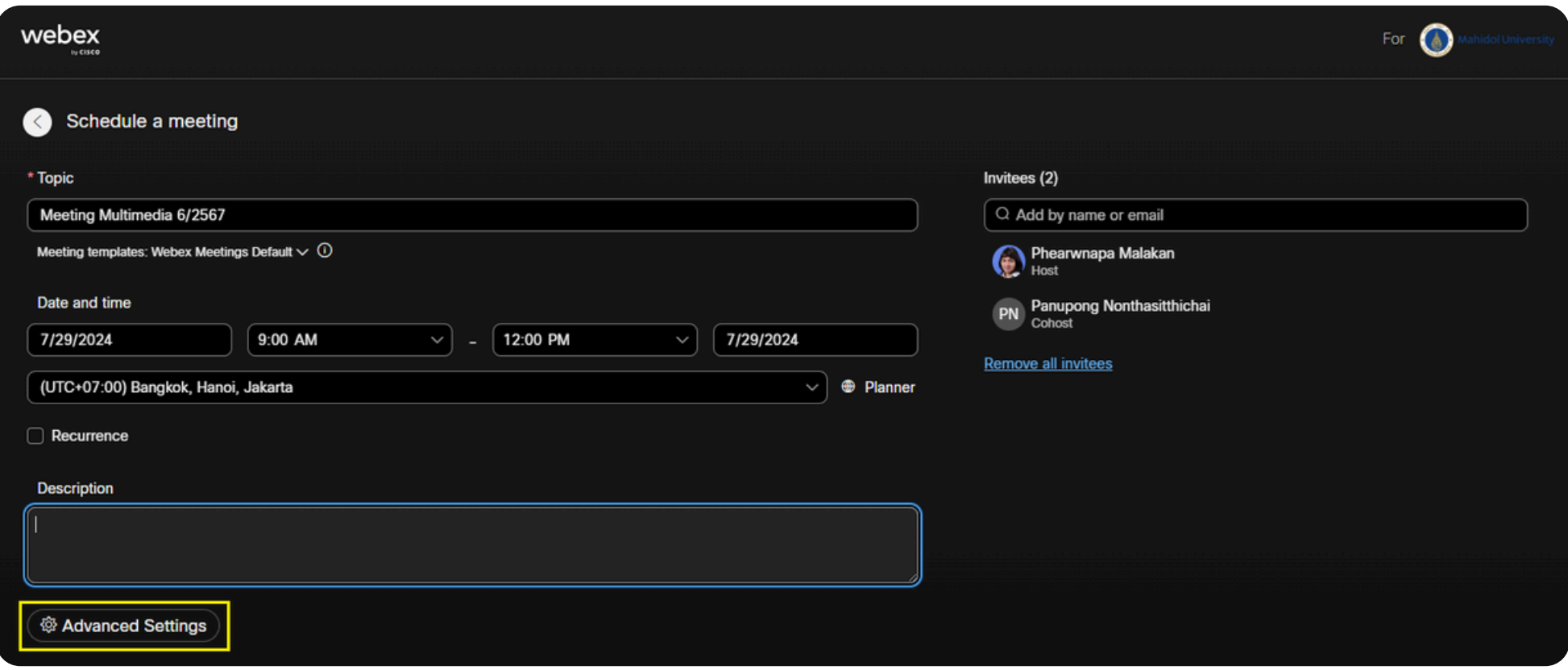

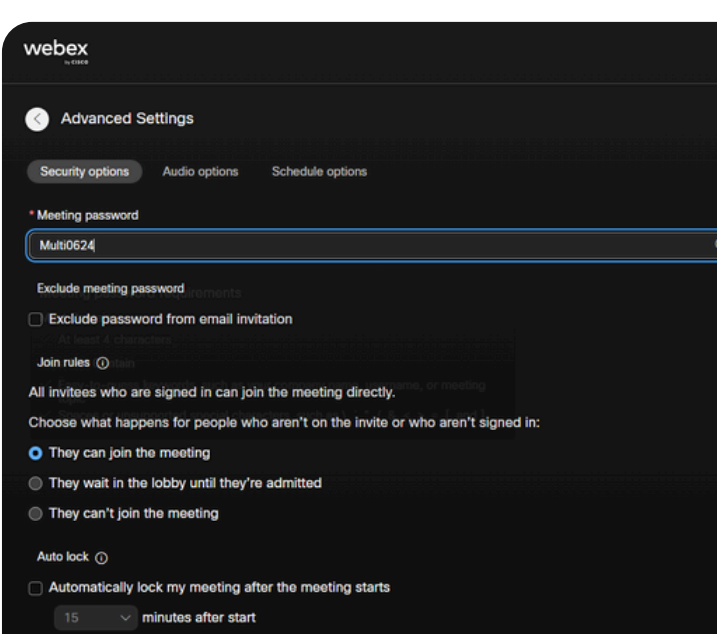

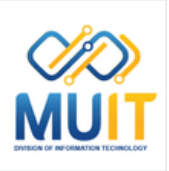

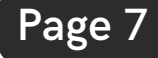

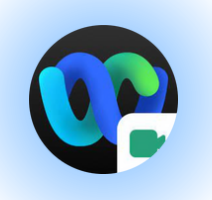

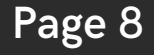

#### **Exclude [password:](#page-2-0) ยกเว้น ว้ [รหัส](#page-2-0)ผ่า ผ่ น**

การยกเวินรหัสผ่านจากคำเชิญทางอิเมล

หากติองการ(ชิงาน คลิกถูกหน้าขิอความ **Exclude password from email invitation** ียืนยันการใช้งาน คลิก **OK** 

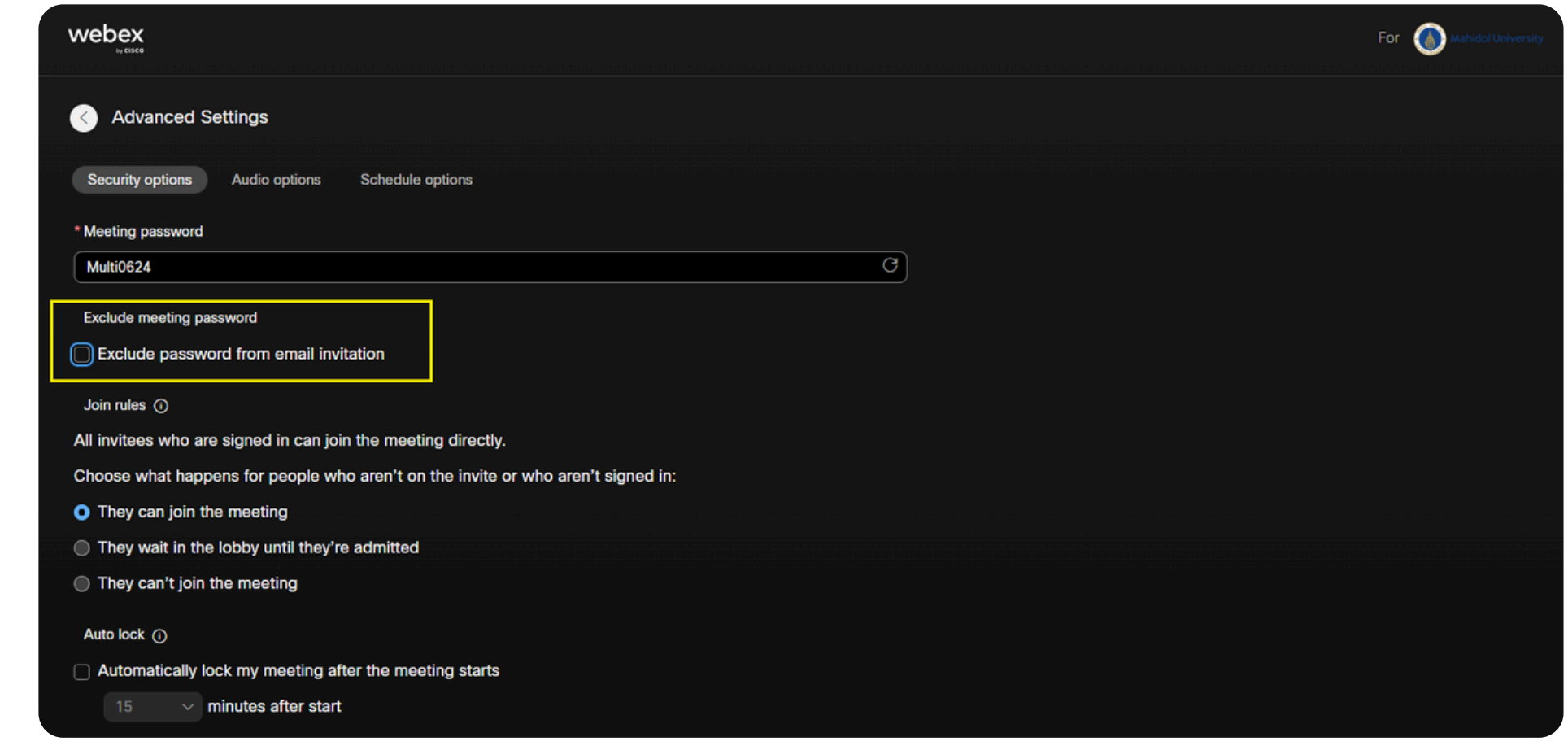

Email invitations won't include the meeting password or the numeric meeting password. You'll need to communicate these passwords by other means to the people you've invited.

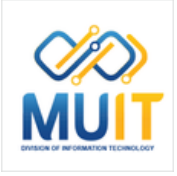

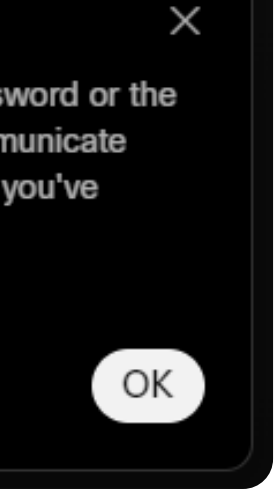

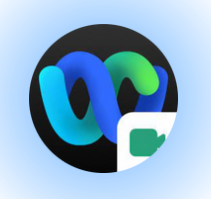

#### **A u t o a d m i t : ตั้ ง ค่า อั ต โ น มั ติ มั ติ**

ผู้ใชิทิโดิรับเชิญทั้งหมดสามารถเข้าร่วมการประชุม ่ได้ และแอดมินสามารถกำหนดสิทธิเพิ่มเติมได้โดย การเลิอกสิงทิจะเกิดขินสำหรับผู้ทิไม่เดิอยู่ในค้า เ ชิ ญ ชิ

**They can join the meeting:** สามารถเข้าร่วม การประชุมเดิ

They wait in the lobby until the host lets **them in:** รออยู่ที่ล็อบบี้จนกว่าเจ้าของห้องประชุม จะอนุญาตให้เข้า

**They can't join the meeting:** ไม่สามารถเข้า รวมการประชุมไดิ

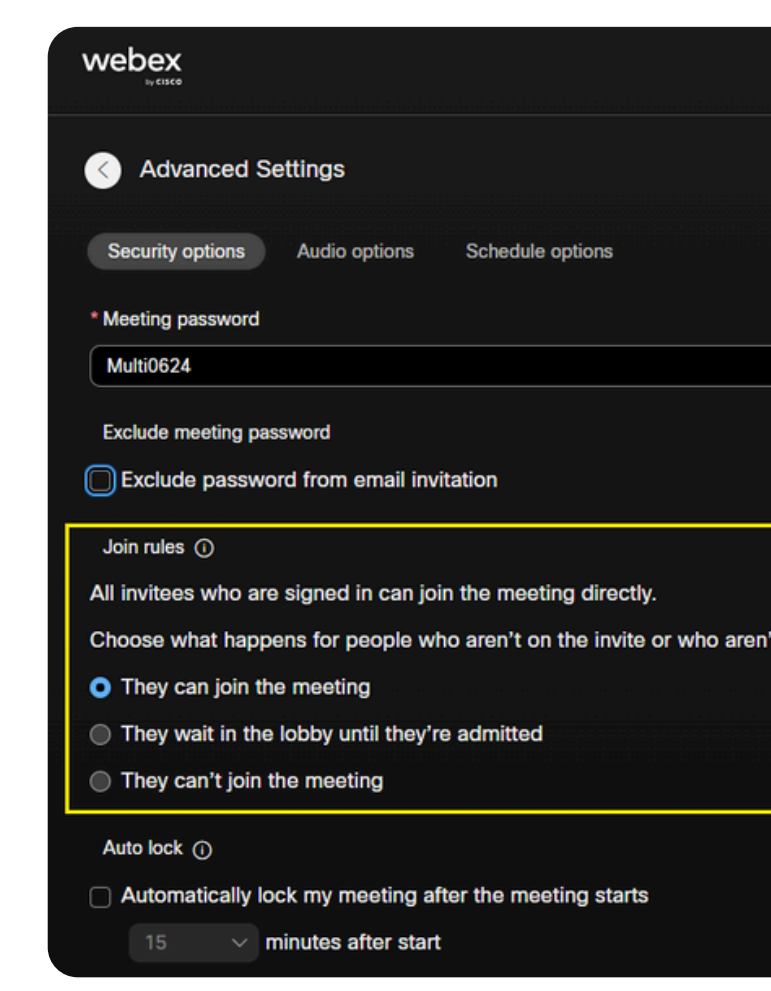

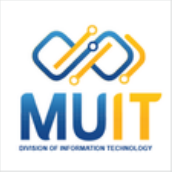

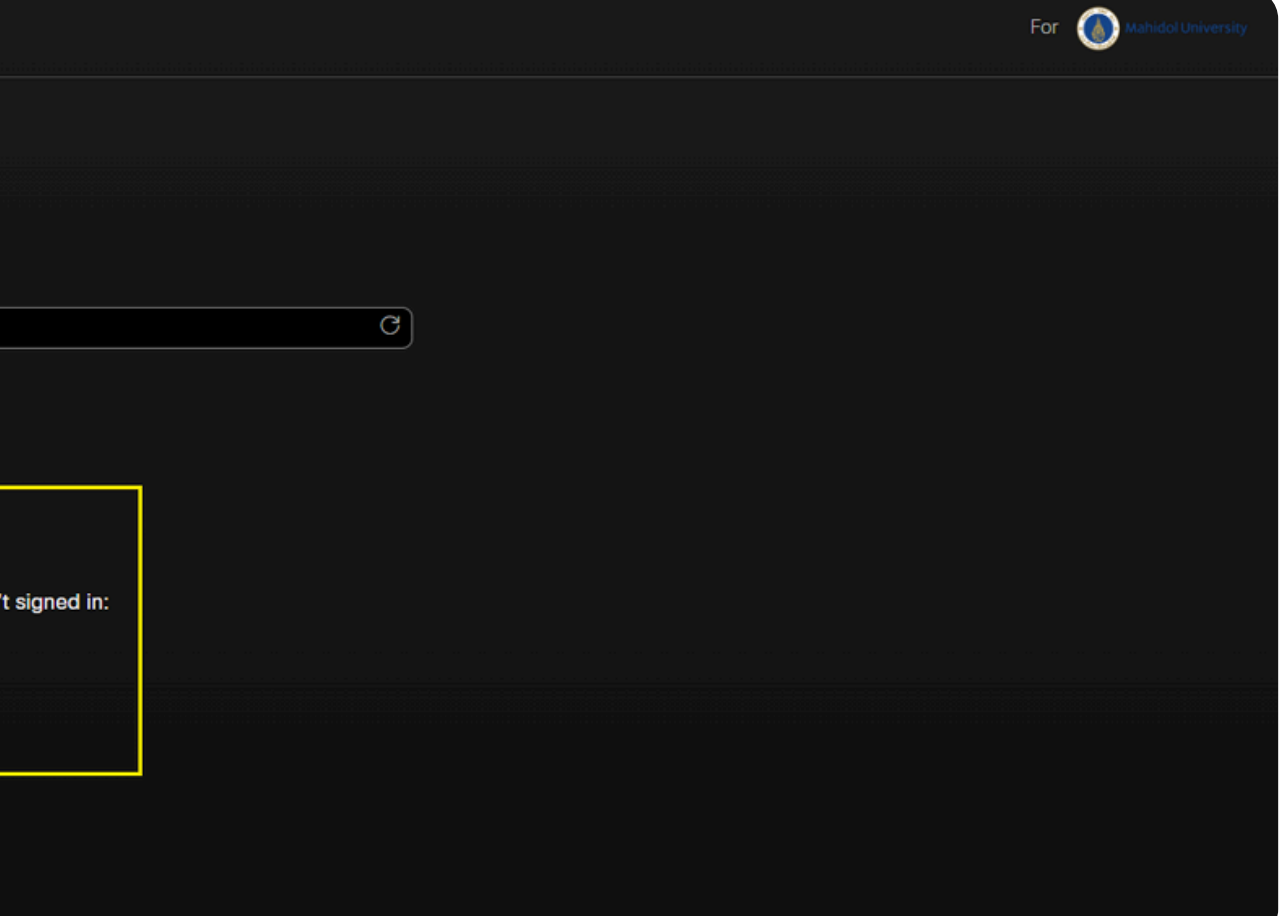

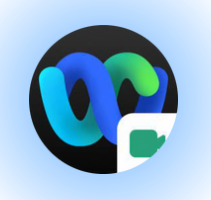

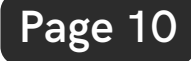

#### **Auto [lock:](#page-2-0) ล็อคห้องประชุมอัตโนมัติมั ติ**

สามารถกำหนดให้ลือคห้องประชุมอัตโนมัติโด้หลัง จากเปิดห์องประชุมแล้ว และสามารถระบุจำนวนนาทิ ที่ต้องการได้ (โดยระบบกำหนดค่าเริ่มต้นให้ 15 นาที)

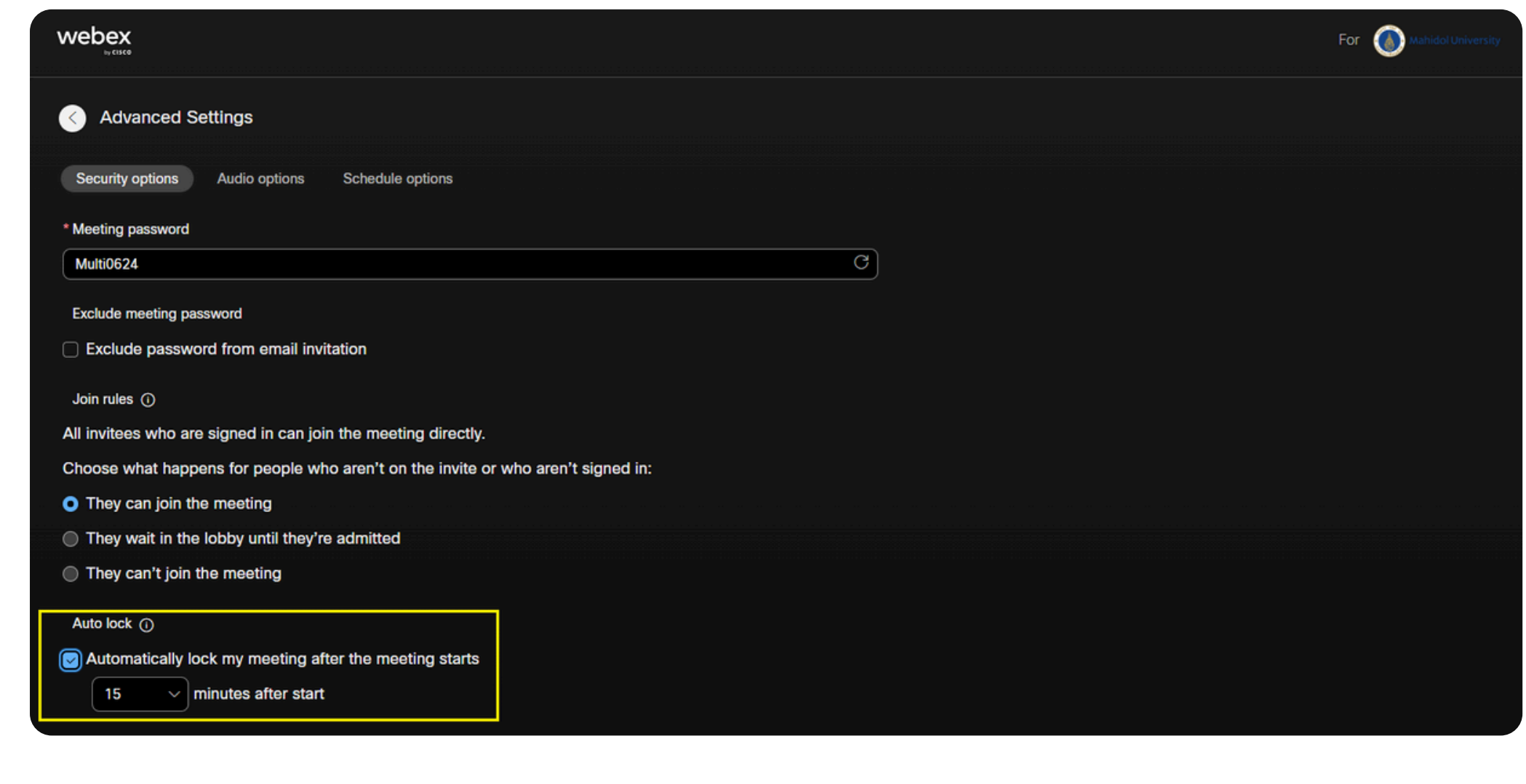

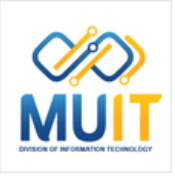

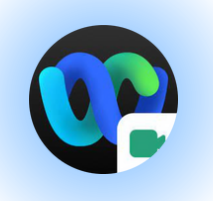

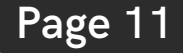

ค ลิ ก แ ท็ บ **A u d i o o p t i o n s** [A](#page-2-0)udio connetion type: รูปแบบเสียง เลือกการตั้งค่าเริ่มต้นที่โปรแกรมเลือกให้ใช้งาน Audio Connection Type เป็นค่า **Use VoIP only** 

ไม่แนะนำให้ตังค่า Audio Connection Type เป็นค่า None จะทำให้ผู้เข้าร่วม Join Meeting ไม่สามารถใช้งานฟังก์ชัน Microphone ได้

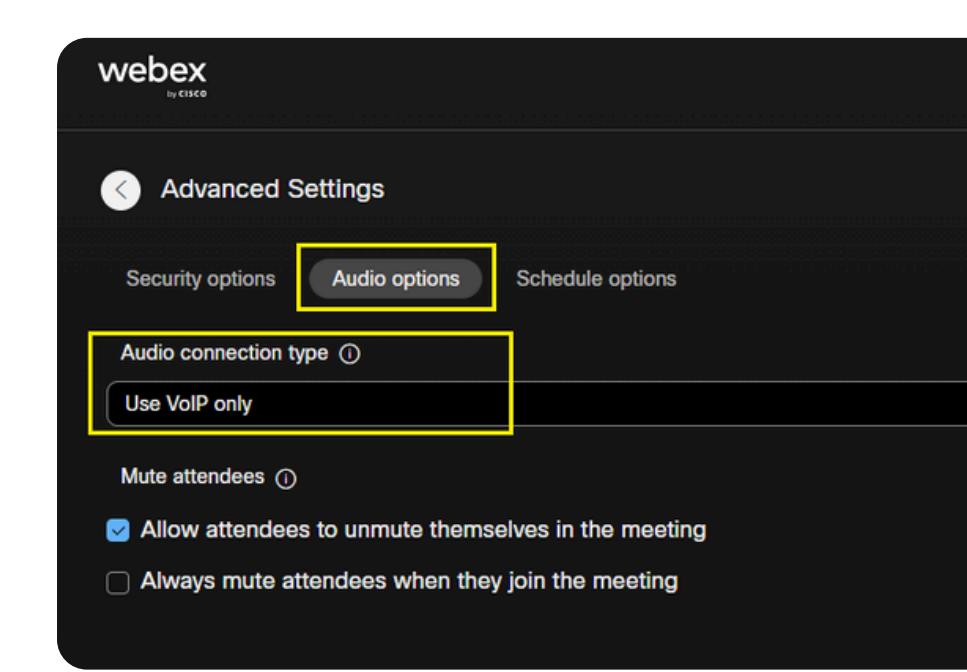

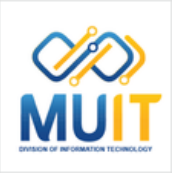

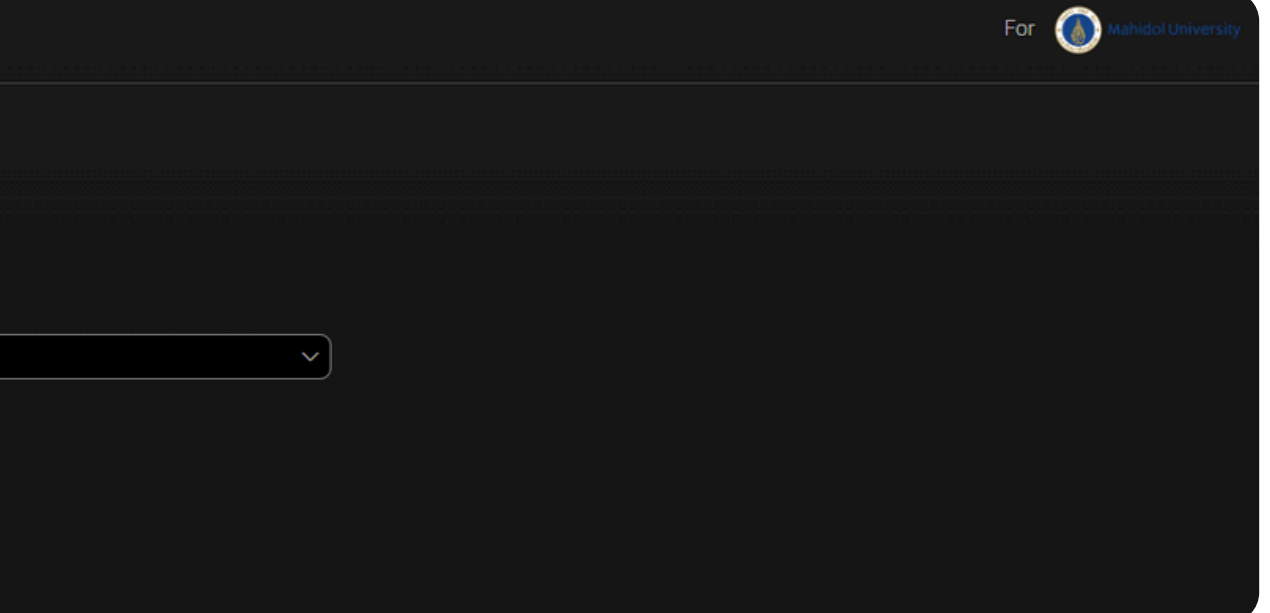

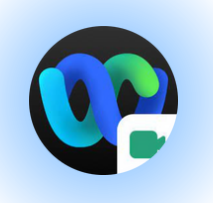

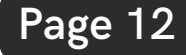

ค ลิ ก ลิ แ ท็ บ ท็ S c h e d ule o ptio n s **ที <b>[Advan](https://mahidol.webex.com/webappng/sites/mahidol/meeting/scheduler#)ced options** สามารถกำหนดค่าเพิ่มเติมได้

#### Cohosts: การกำหนดสิทธิ์ให้กับผู้ช่วย Host

- Cohost สามารถเปิดห้องเรียนหรือห้องประชุมเองได้ด้วย อีเมล Account ของตนเองเเละเเบ่งปันสิทธิพิเศษได้หลัง จากเริ่มประชุม

- สามารถให้สิทธิ์ Cohosts กับ Participant ที่ Join Meeting ได้

- สามารถกำหนดสิทธิ์ Cohosts ล่วงหน้าก่อนการประชุมได้ (ซึ่งมีทั้งหมด 3 รูปแบบให้เลือกใช้งาน)

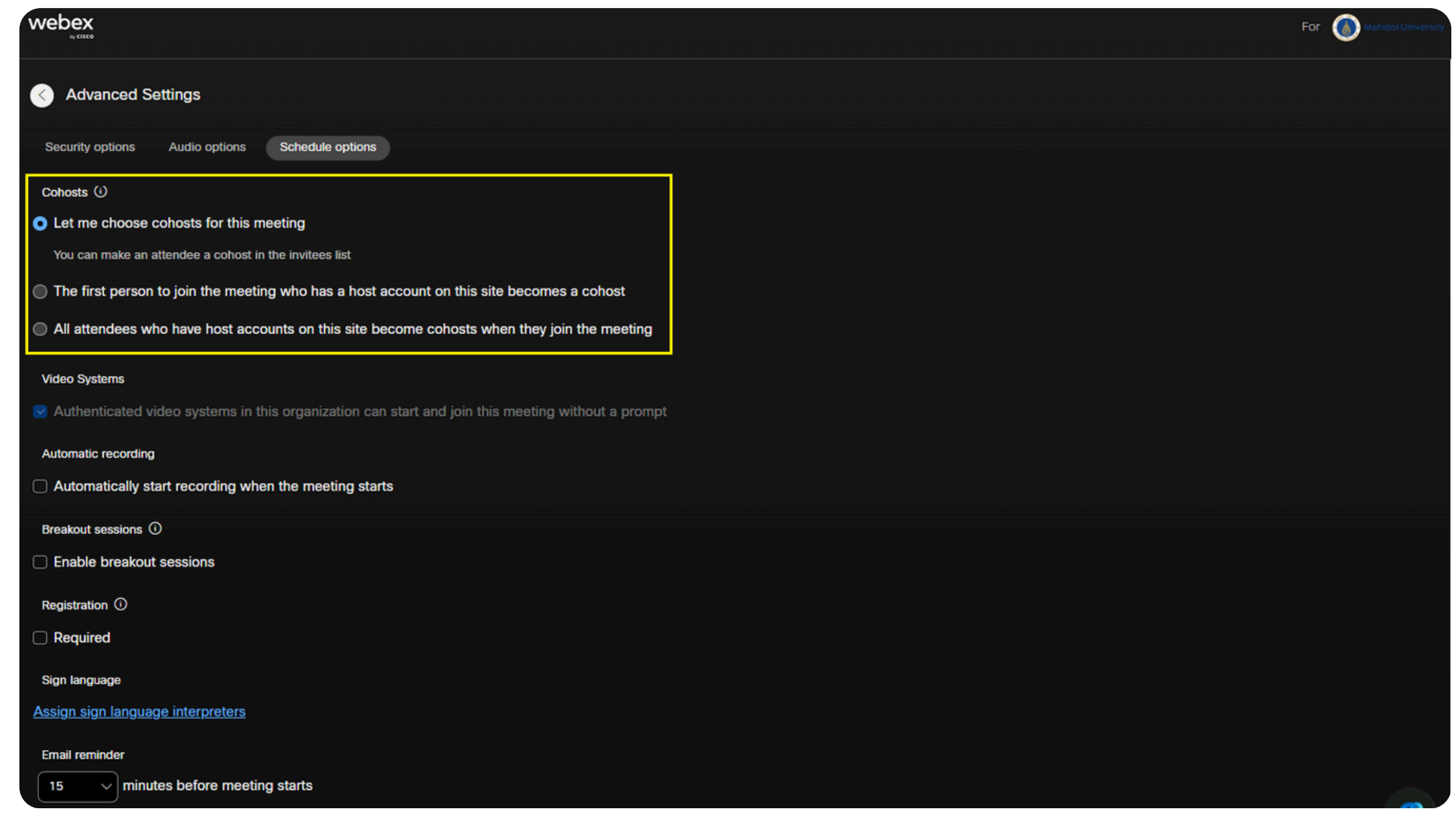

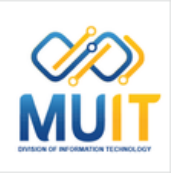

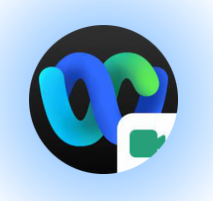

**รู ป แ บ บ ที่ 1 Cohosts: Let me cohosts for this** meeting. (You can make an attendee a cohost in the Attendees list.)

เจ้าของห้องเป็นผู้กำหนดสิทธิ์ให้ผู้เข้าร่วมเป็นผู้ ช่วยงานประชุมดิวยตนเอง

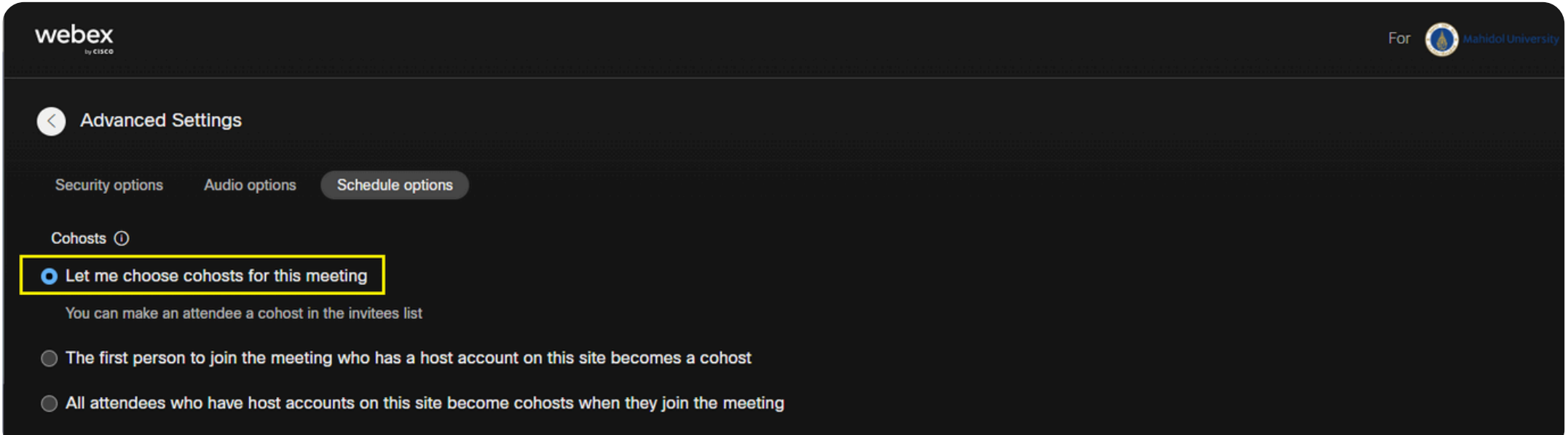

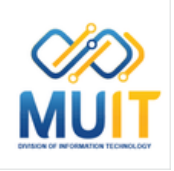

**[P](#page-1-0)age 13** 

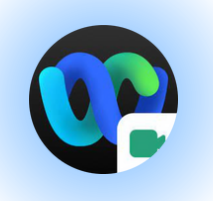

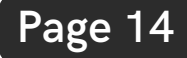

**รู ป แ บ บ ที่ 2 Cohosts: The first person to join the** meeting who has a host account on this  $\bf s$ ite becomes a cohost ยืนยันการใช้งาน ค ลิ ก **O K**

คนแรกที่เข้าร่วมและเป็น Account email ที่เป็นป็ แอดมินมิ จะได้สิด้ ทสิ ธิ์เธิ์ป็นป็ ผู้ช่ผู้ วช่ ยทันที

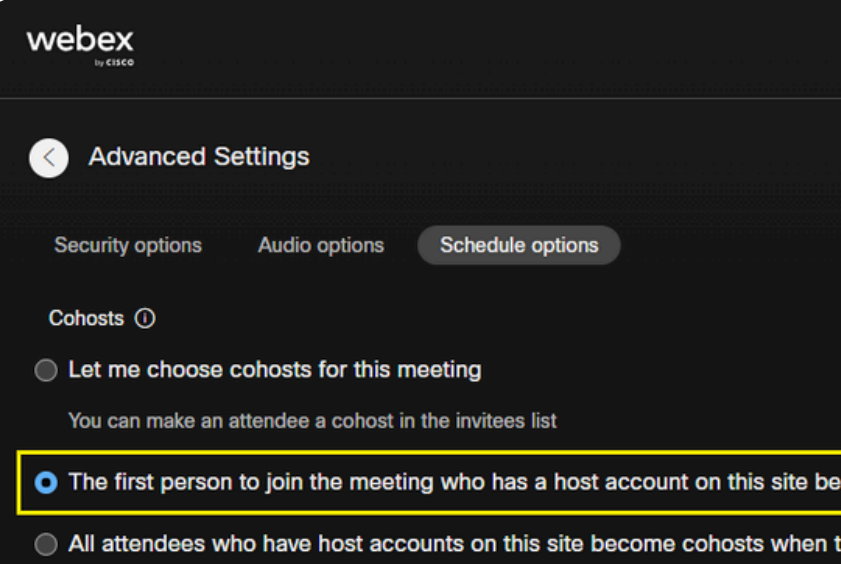

#### You've chosen cohosts for this meeting

You've already chosen cohosts for this meeting in the Attendees list. If you change this cohost setting, you'll remove your individual cohost selections. Do you want to continue?

Cancel

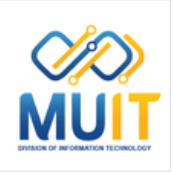

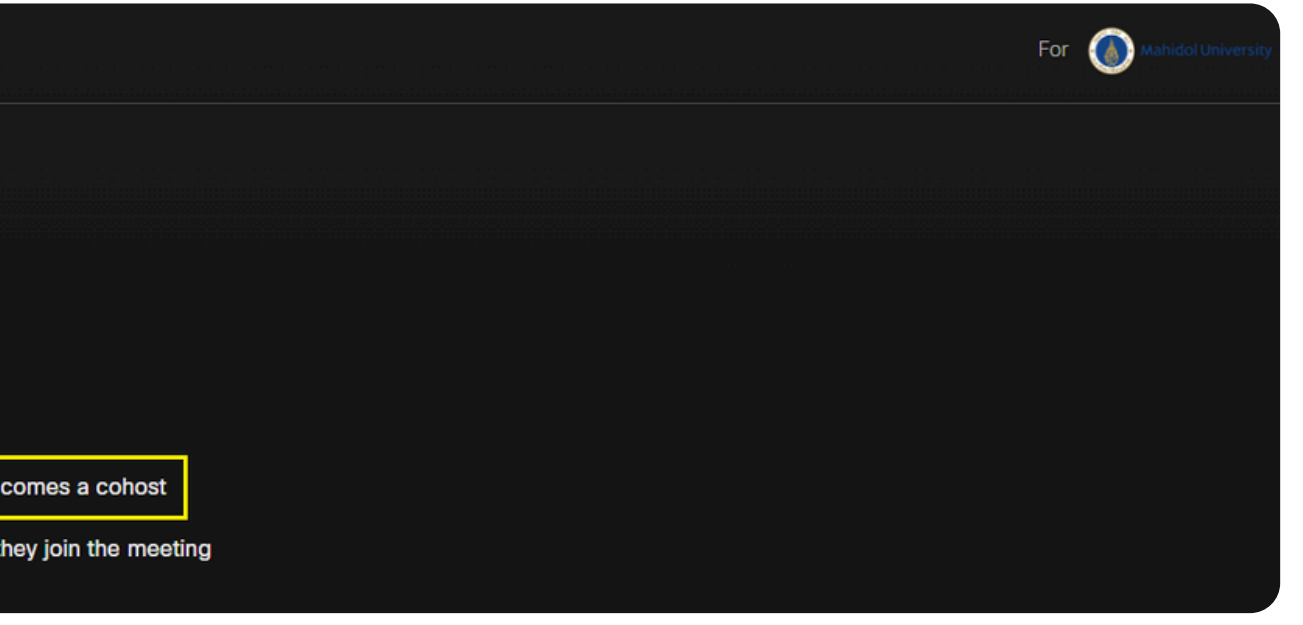

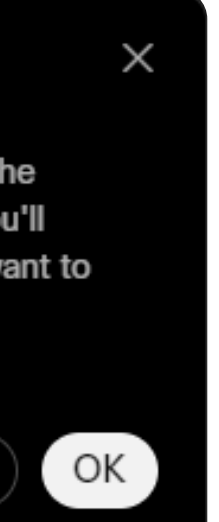

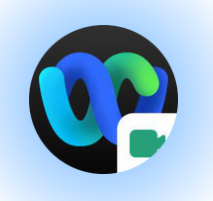

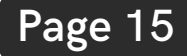

**รู ป แ บ บ ที่ 3 Cohosts: All attendees who have host** accounts on this site become cohosts when they join the meeting

ทุกคนที่เข้าร่วมและเป็น Account email ที่เป็นป็ แอดมินมิ จะได้สิด้ ทสิ ธิ์เธิ์ป็นป็ ผู้ช่ผู้ วช่ ยทันที

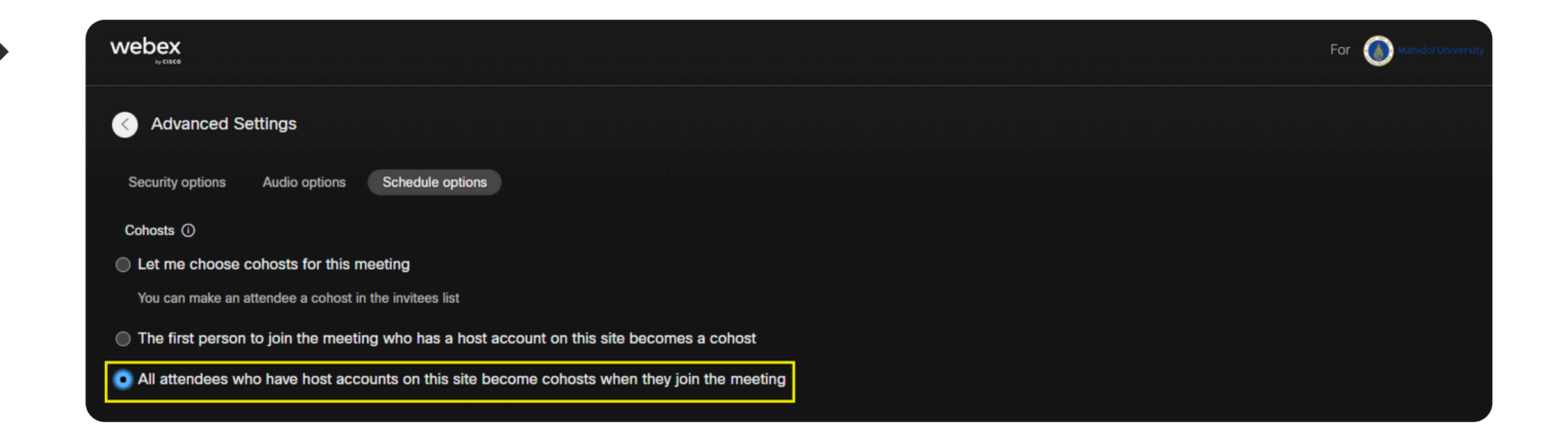

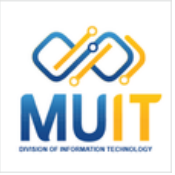

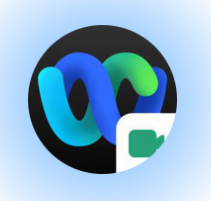

#### Automatic recording: การบันทึกอัตโนมัติ:

**Automatically start recording when the meeting starts:** บันทึกอัตโนมัติเมื่อเริ่มการ ประชุม หลังจากสิ้นสุดการใช้งาน Webex Meeting ระบบจะทำการอัพโหลดไฟล์ให้อัตโนมัติ ไฟล์วิดีโอทีได้จะถูกจัดเก็บที่ Cloud Webex Meeting

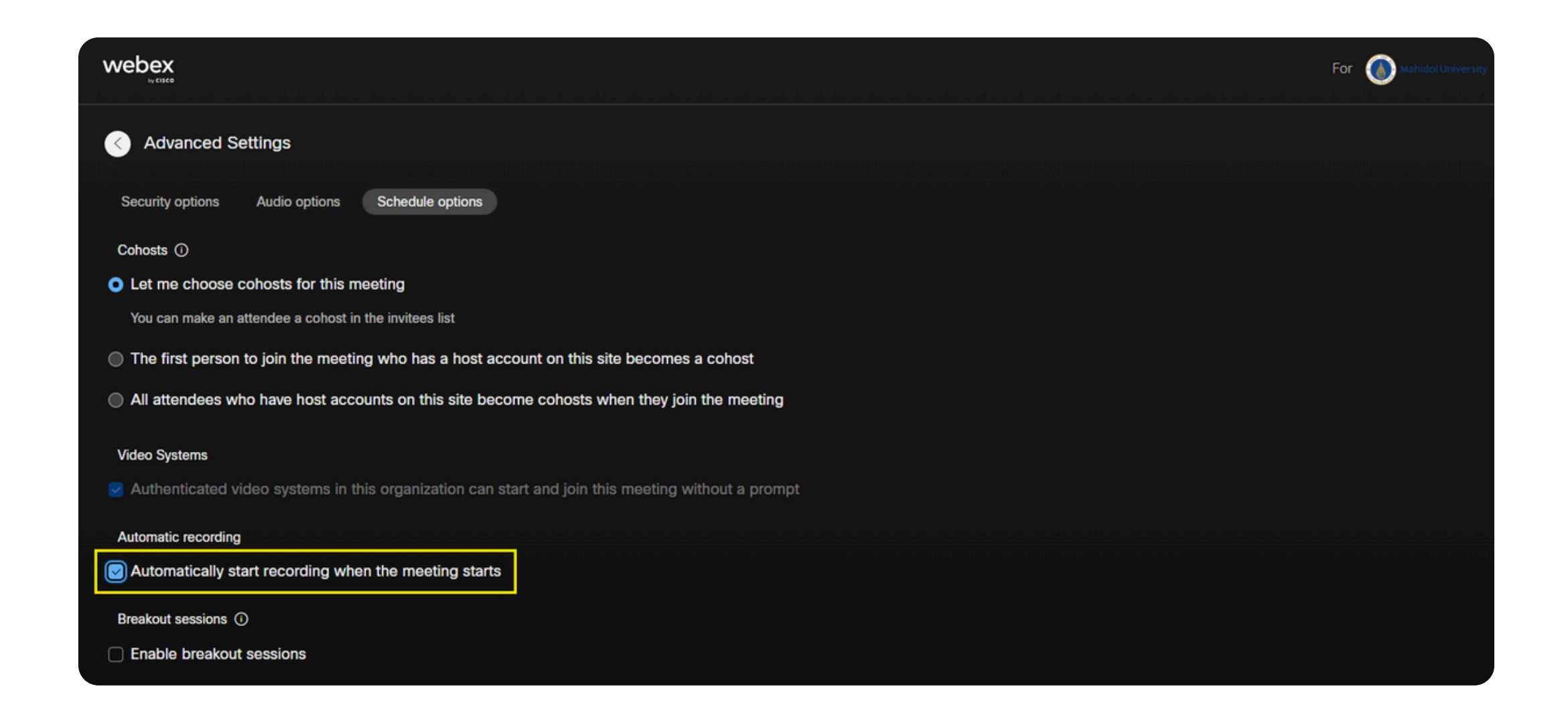

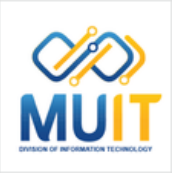

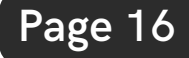

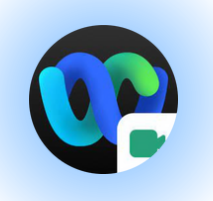

**Breakout sessions: ห้องประชุมย่อย** 

**Enablebreakout sessions: เปิดใช้งานห้อง ประชุมย่อย** สามารถตั้งค่า Breakout session ล่วงหน้าได้โดยศึกษาตามคู่มิอเพิ่มเติมได้ทิ

https://m[uit.m](https://muit.mahidol.ac.th/vcf/webex-create-meeting-breakout-sessions.pdf)ahidol.ac.th/vcf/webex-createmeeting-breakout-session[s.p](https://muit.mahidol.ac.th/vcf/webex-create-meeting-breakout-sessions.pdf)df

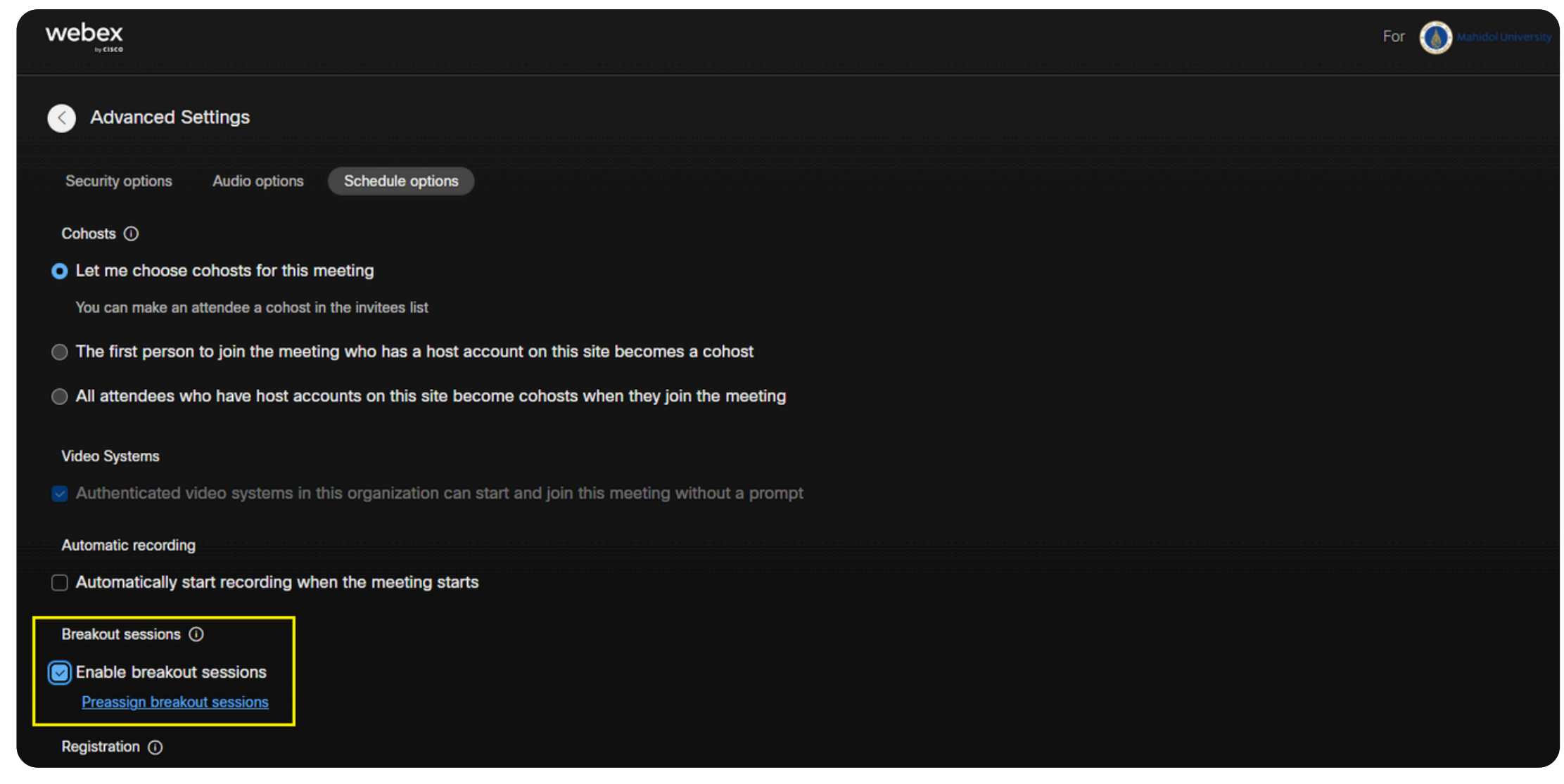

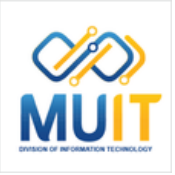

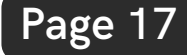

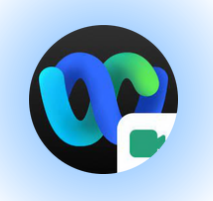

#### Registration: การลงทะเบียน

การกำหนดใหิผูิเขิารวมประชุมติองลงทะเบิยนก่อน การเขิารวมประชุม

(สามารถตั้งค่า Breakout session ล่วงหน้าได้ ่โดยศึกษาตามคู่มิอเพิ่มเติมได้ทิ https://m[uit.m](https://muit.mahidol.ac.th/vcf/academic-conference-regis.pdf)ahidol.ac.th/vcf/academicconference-re[gis.p](https://muit.mahidol.ac.th/vcf/academic-conference-regis.pdf)df)

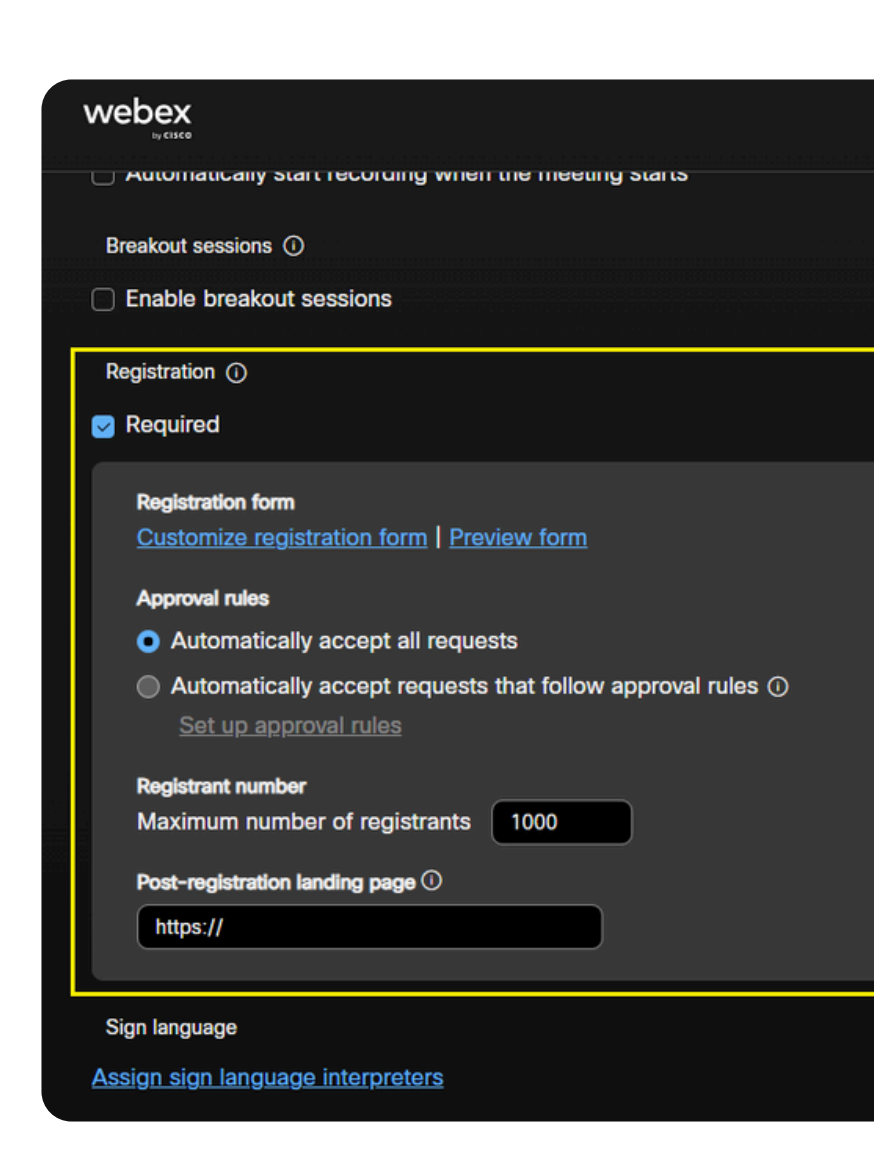

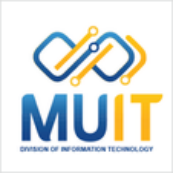

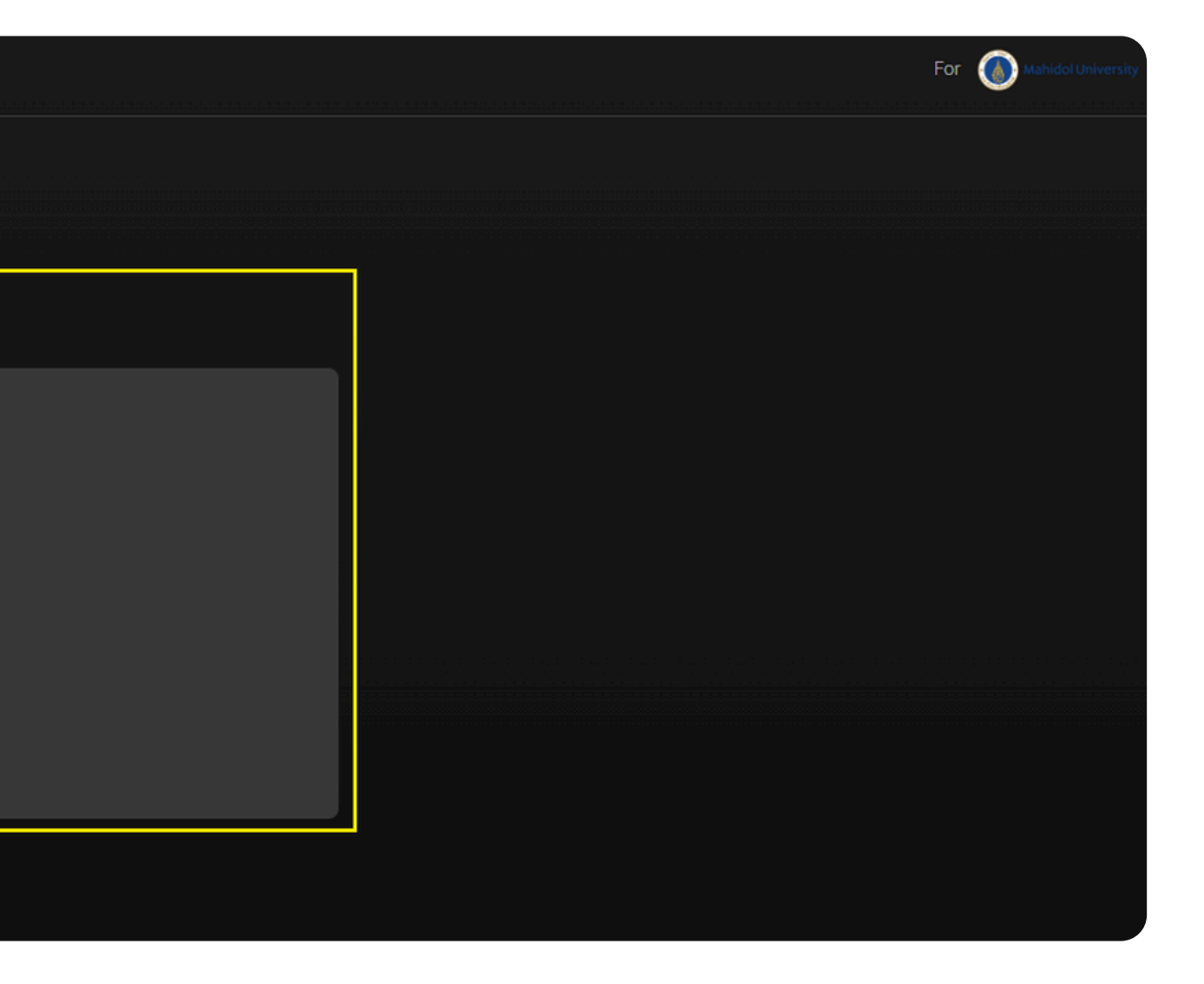

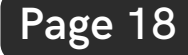

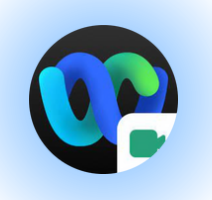

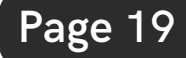

#### **Email reminder: อีเมลแจ้ง จ้ เตือน**

... minutes before meeting starts: สามารถกำหนดจำนวนนาทิ ทิติองการให้ส่งอิเมล ู่แจ้งเตือนก่อนจะเริ่มการประชุม (โดยระบบกำหนด ค่าเริ่มริ่ต้นให้ 15 นาที)

◯ The first person to join the meeting who has a host account on this site becomes a cohost All attendees who have host accounts on this site become cohosts when they join the meeting **Video Systems** Authenticated video systems in this organization can start and join this meeting without a prompt **Enable breakout sessions** Registration (i) Required Sign language 15  $\vee$  minutes before meeting starts Meeting options (1)  $\mathbf{\Omega}$ 

Automatic recording

Automatically start recording when the meeting starts

Breakout sessions ①

Assign sign language interpreters

**Email reminder** 

**Edit meeting options** 

Attendee privileges  $\odot$ 

Edit attendee privileges

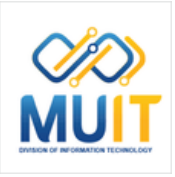

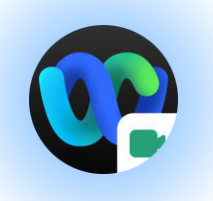

#### Meeting options: ตัวเลือกการประชุม

Select options that you want participants to have when meeting **begins:** ตัวเลือกทีคุณต้องการให้ผู้เข้าร่วมประชุม มิสิทธิ์(ชิงานเมิอเริมการประชุม

**Chat:** การสนทนาด้วยข้อความ **Add and download files: การเพิ่มและ** ี่ดาวน์โหลดไฟล์

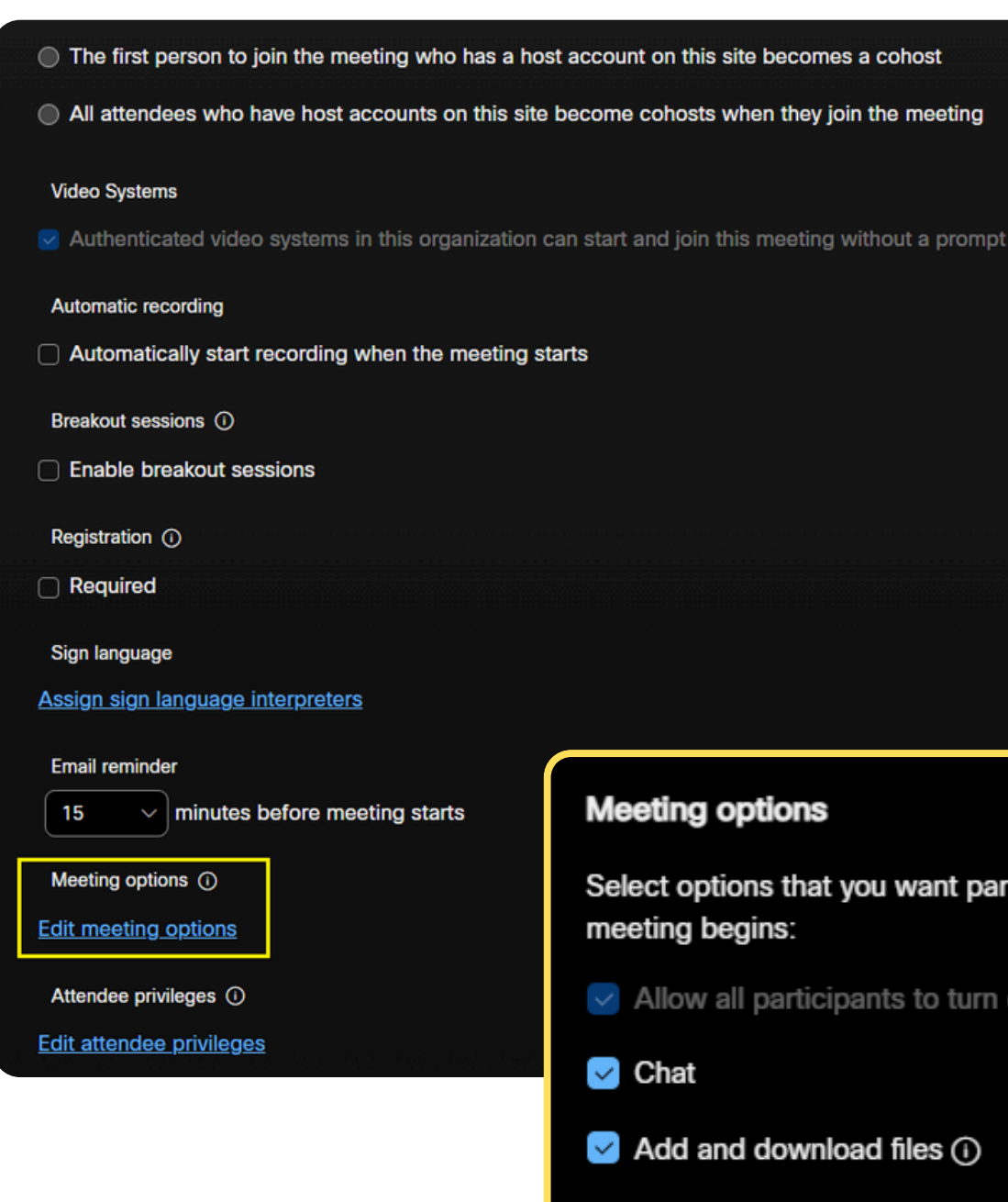

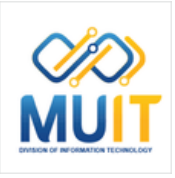

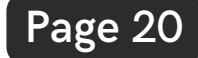

 $\times$ Select options that you want participants to have when  $\vee$  Allow all participants to turn on video OK Cancel

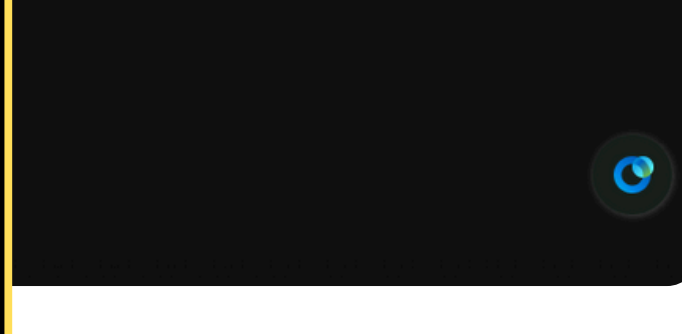

#### **Attendee privileges: สิทสิ ธิ์พิธิ์ เพิศษของผู้เผู้ข้า ข้ ร่ว ร่ มประชุม**

**Select privileges that you want attendees to have when meeting begins:** เลิอกสิทธิทิคุณต้องการให้ผู้เข้ารวมประชุมมิเมิอ เริ่มริ่การประชุม

**Share content:** การให้สิทธิ์แชร์ไฟล์เอกสาร **View participants list:** การให้สิทธิ์ดูรายชื่อผู้ เข้า ข้ ร่ว ร่ มประชุม

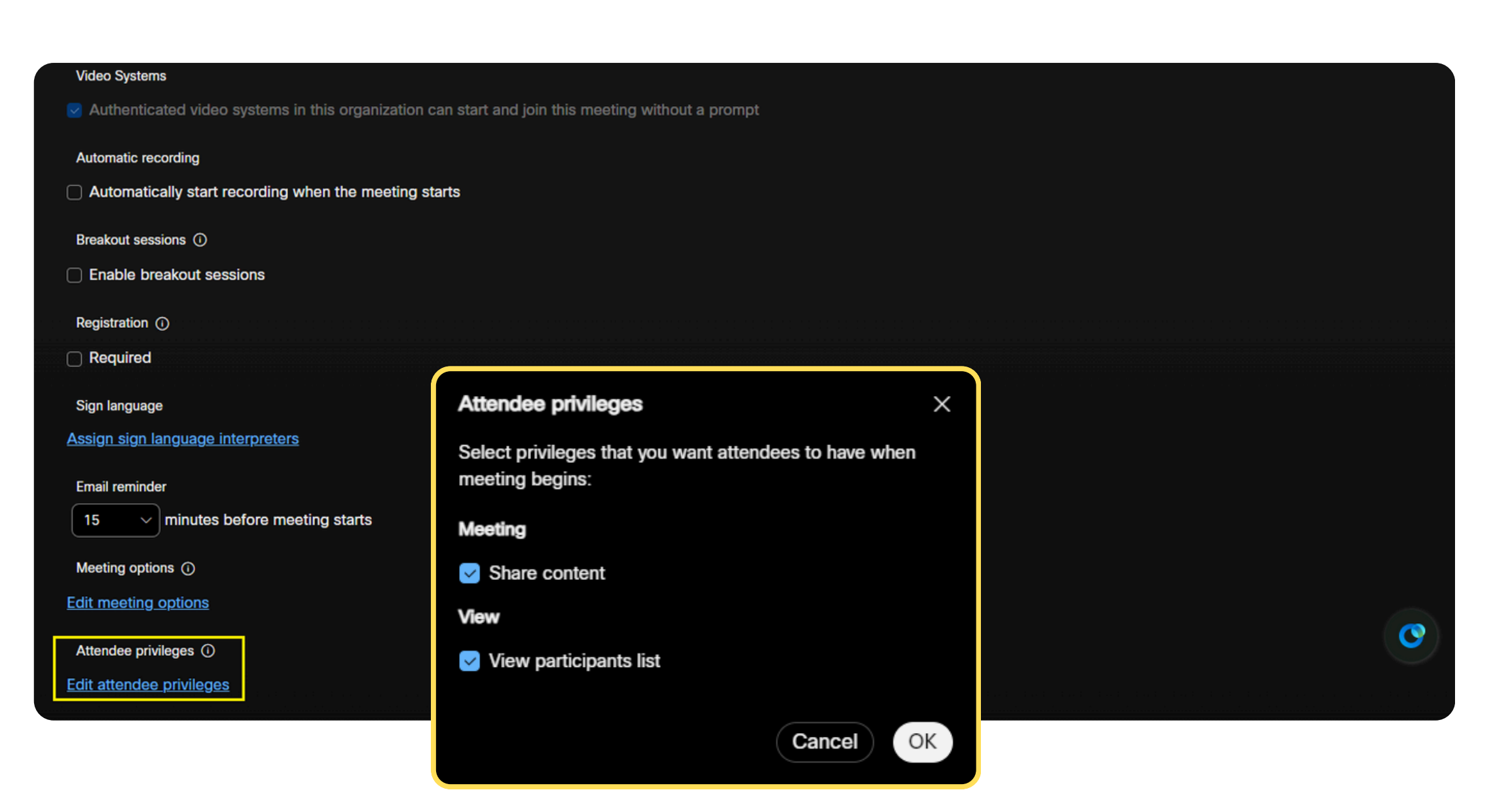

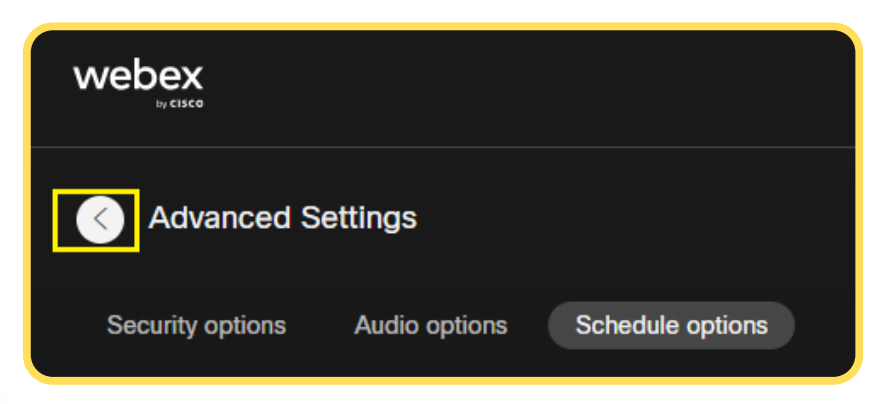

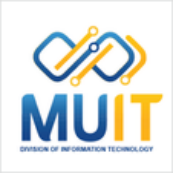

เมื่อกำหนดการตั้งค่าต่าง ๆ เสร็จแล้ว คลิก < เพื่อกลับสู่หน้าหลักของ Schedule a meeting

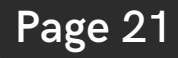

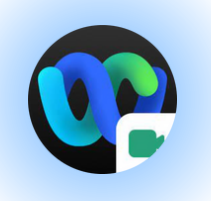

### Schedule Webex Meeting

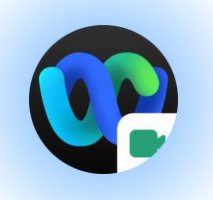

#### **S[av](https://mahidol.webex.com/webappng/sites/mahidol/meeting/scheduler#)e settings as meeting template:** เพื่อนำรูปแบบ Schedule ที่สร้างไว้นำกลับมา <u>ใชิงานโดยไม่ต้องตั้งค่าใหม่ทั้งหมด</u>

โดยคลิก **Save as template** จะแสดงหน้าต่าง Save as template

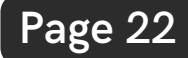

- **พิมพ์ ชื่อหัวข้อ/รายวิชา** ที่จะใช้เป็นหัวข้อใน ก า ร เ ลื อ ก t e m pla t e
- **คลิกถูกหน้าข้อความ** Save as a standard t e m pla t e เ ส ร็ จ ร็ แ ล้ ว ค ลิ ก **S av e**

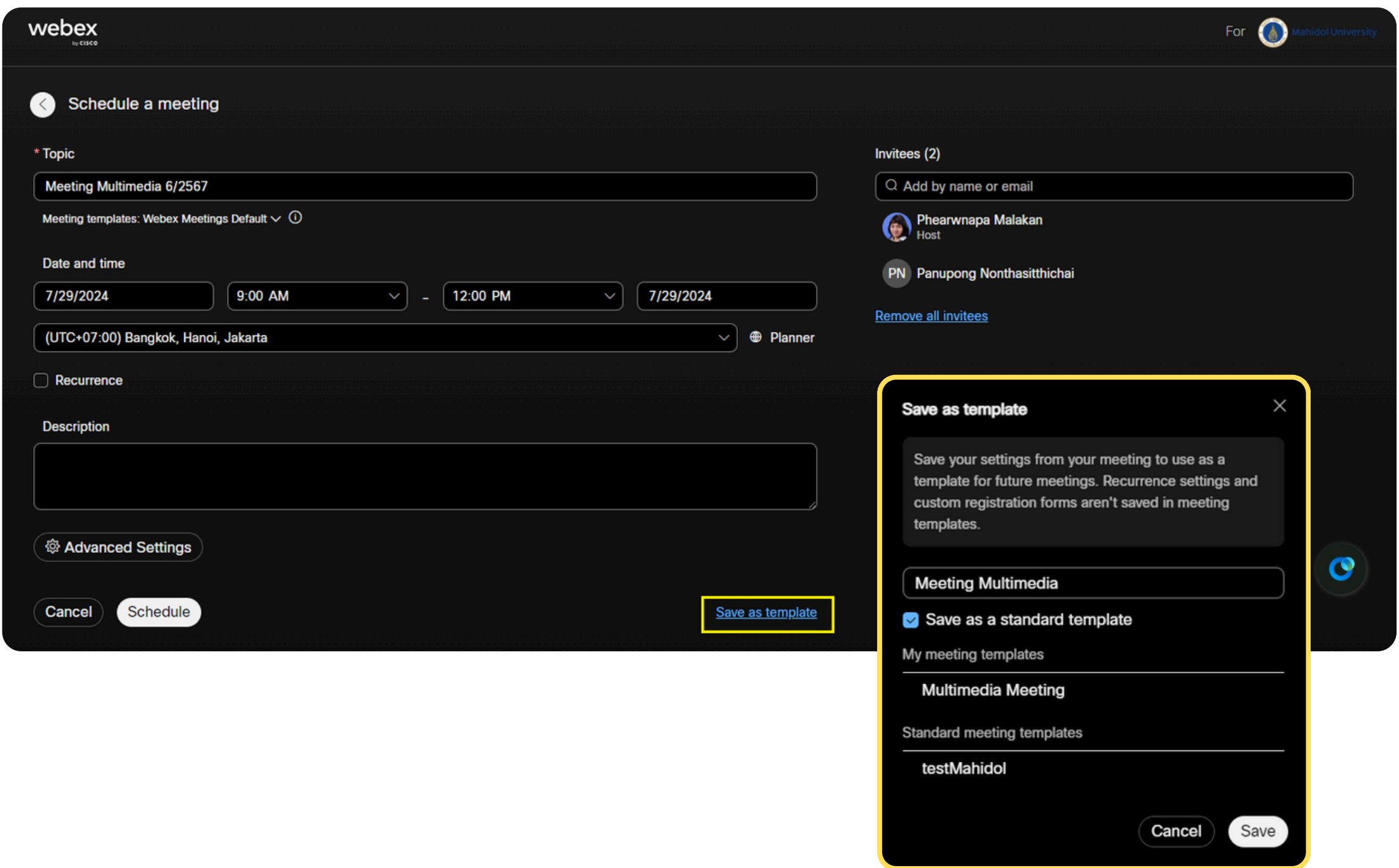

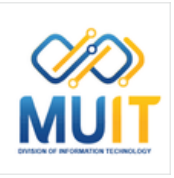

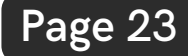

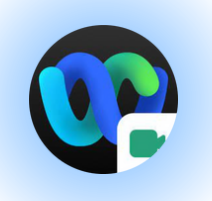

#### เมิอกำหนดการตั้งค่าข้อมูลต่าง ๆ เสร็จแล้ว [คลิก](https://mahidol.webex.com/webappng/sites/mahidol/meeting/scheduler#) **[Schedule](https://mahidol.webex.com/webappng/sites/mahidol/meeting/scheduler#)**

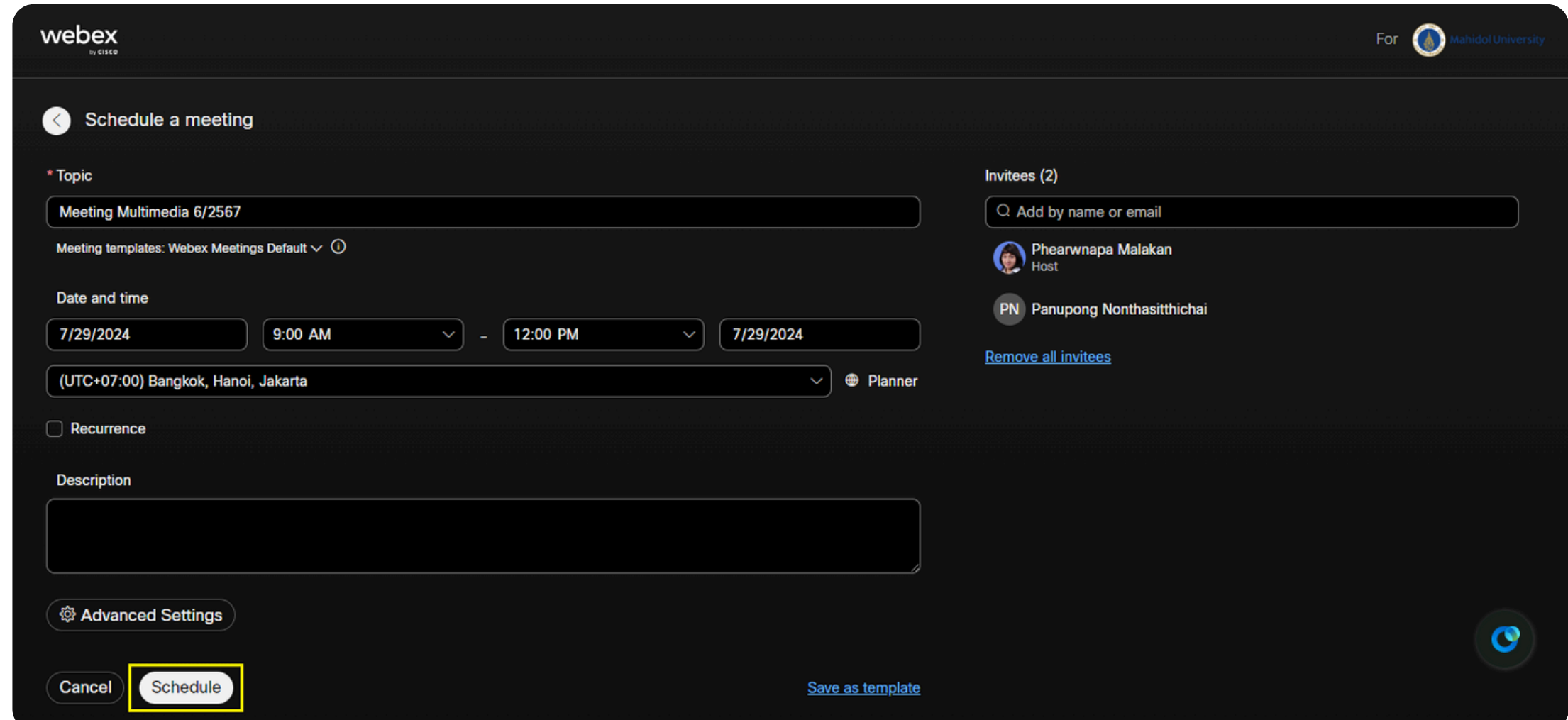

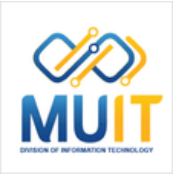

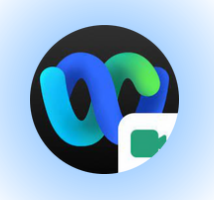

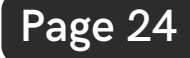

แสดงข้อ ข้ มูลต่างๆ ที่สร้า ร้ ง [Schedule](https://mahidol.webex.com/webappng/sites/mahidol/meeting/scheduler#) ไว้

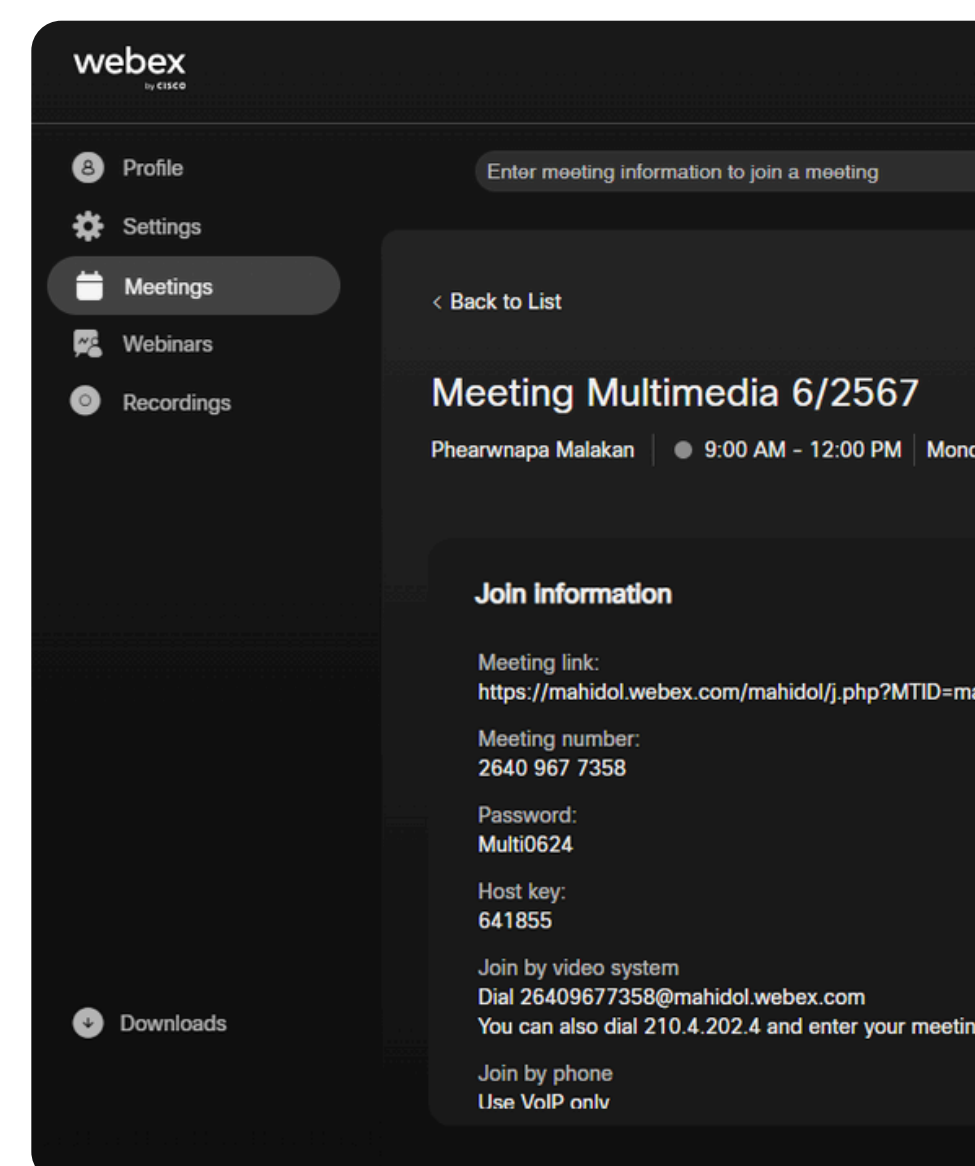

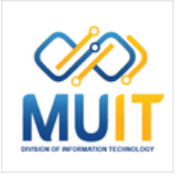

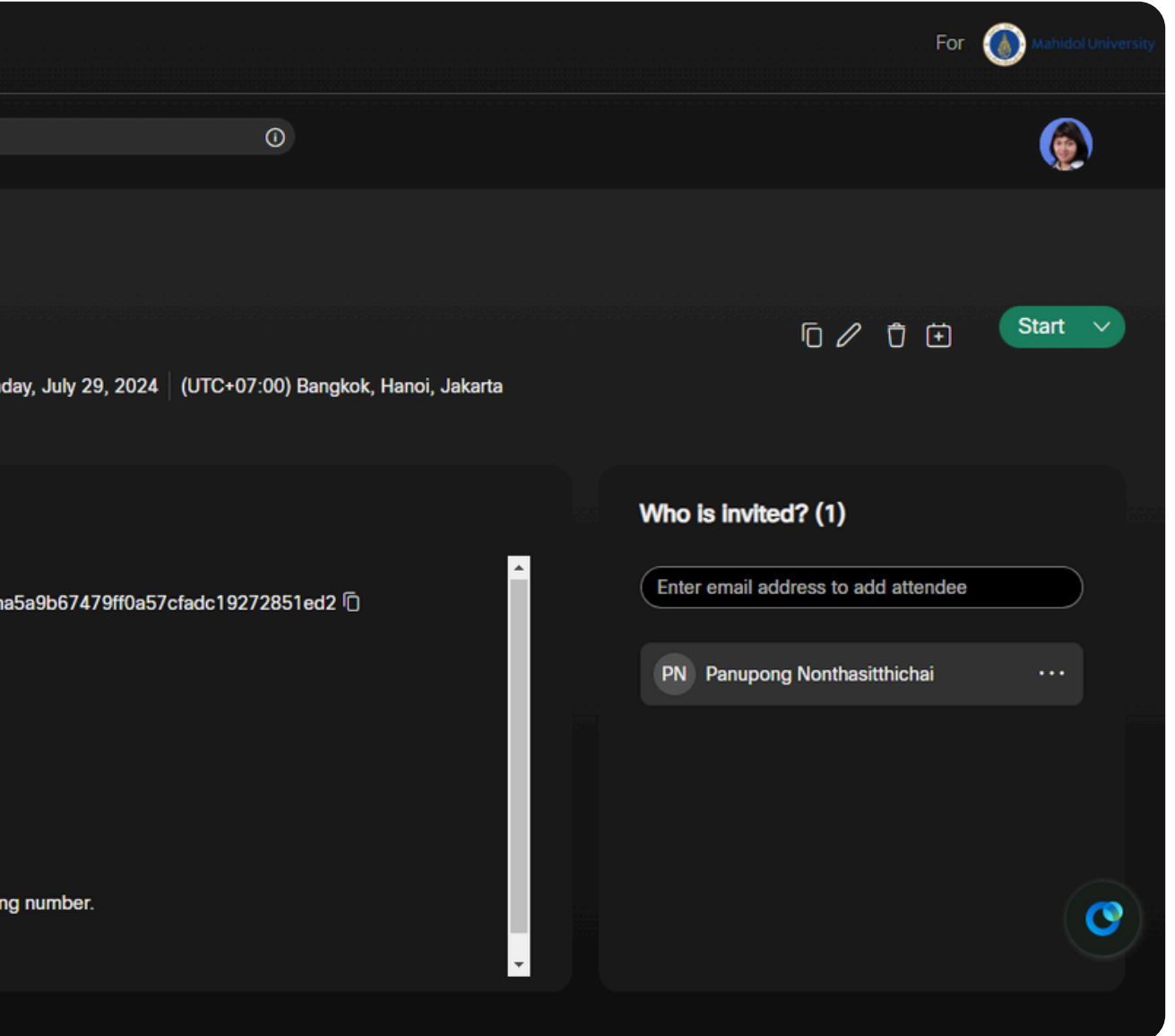

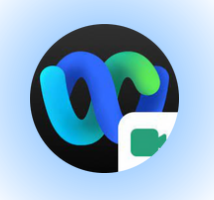

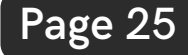

หากต้องการตรวจสอบ [Schedule](https://mahidol.webex.com/webappng/sites/mahidol/meeting/scheduler#) ที่สร้างไว้ล่วง หน้า ก่อนวันที*่*ใช้งาน [คลิกเมนู](https://mahidol.webex.com/webappng/sites/mahidol/meeting/scheduler#) **Meetings** [คลิก](https://mahidol.webex.com/webappng/sites/mahidol/meeting/scheduler#) [แท็บ](https://mahidol.webex.com/webappng/sites/mahidol/meeting/scheduler#) **[Upcoming](https://mahidol.webex.com/webappng/sites/mahidol/meeting/scheduler#)** [เลือก](https://mahidol.webex.com/webappng/sites/mahidol/meeting/scheduler#) **All [meetings](https://mahidol.webex.com/webappng/sites/mahidol/meeting/scheduler#) and [webinar](https://mahidol.webex.com/webappng/sites/mahidol/meeting/scheduler#)** แล้วเลือกเดือน วันที<sub>่</sub> ที่ได้สร้าง [Schedule](https://mahidol.webex.com/webappng/sites/mahidol/meeting/scheduler#) ไว้ เสร็จ ร็ แล้ว คลิก **[OK](https://mahidol.webex.com/webappng/sites/mahidol/meeting/scheduler#)**

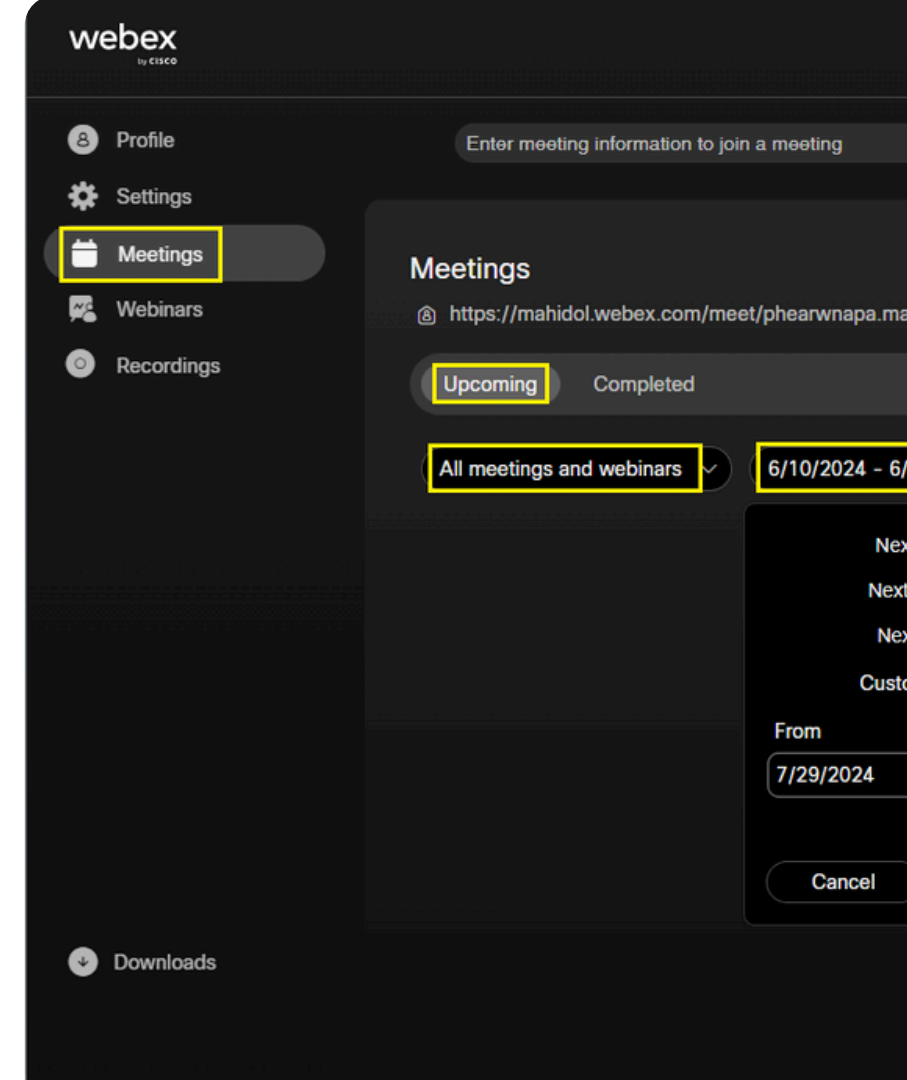

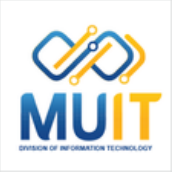

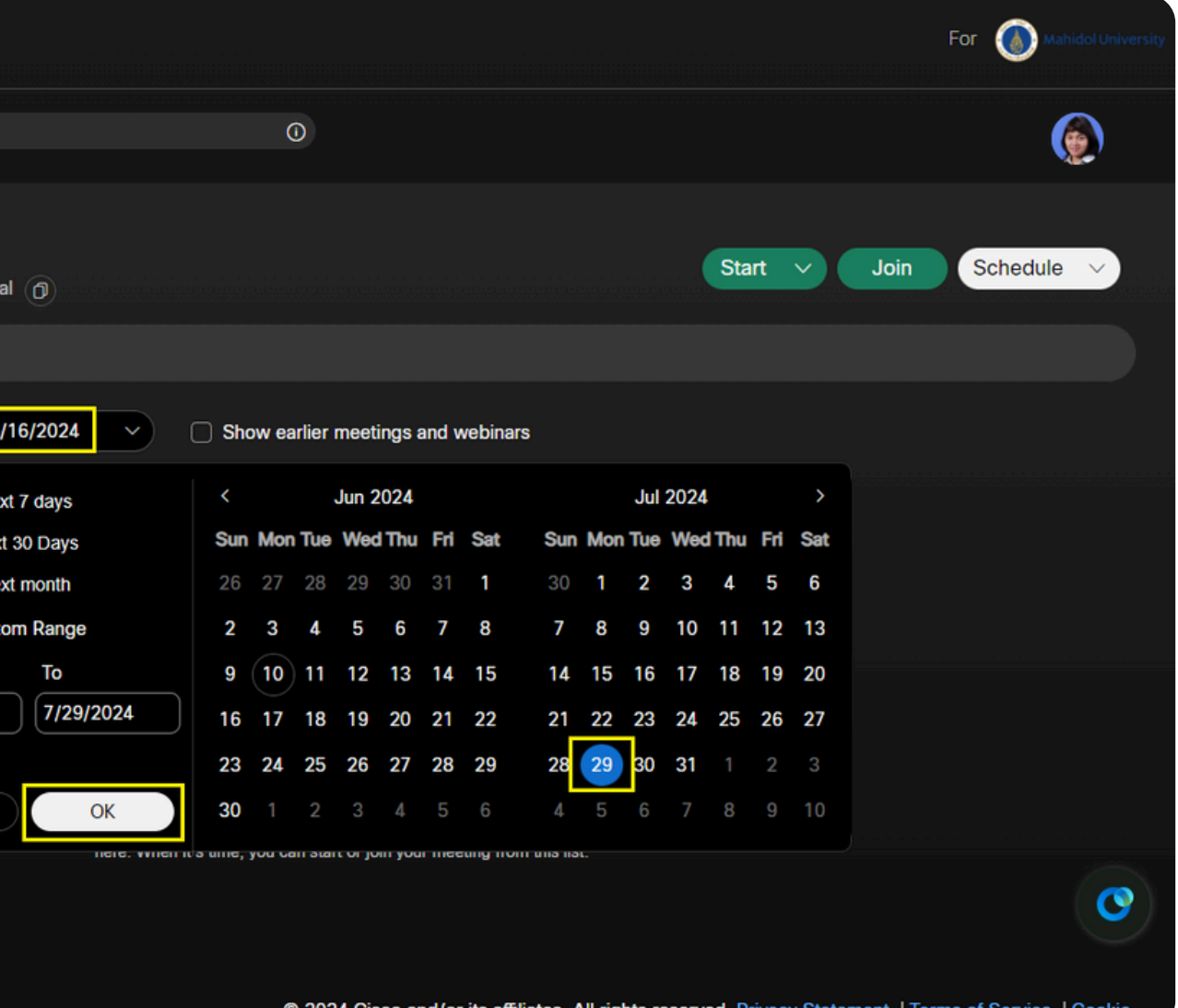

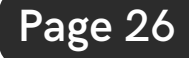

[จะแสดงรายการ](https://mahidol.webex.com/webappng/sites/mahidol/meeting/scheduler#) Schedule ที่สร้า ร้ งไว้ ้เมื่อต้องการเปิดใช้งาน คลิก **[Start](https://mahidol.webex.com/webappng/sites/mahidol/meeting/scheduler#)** 

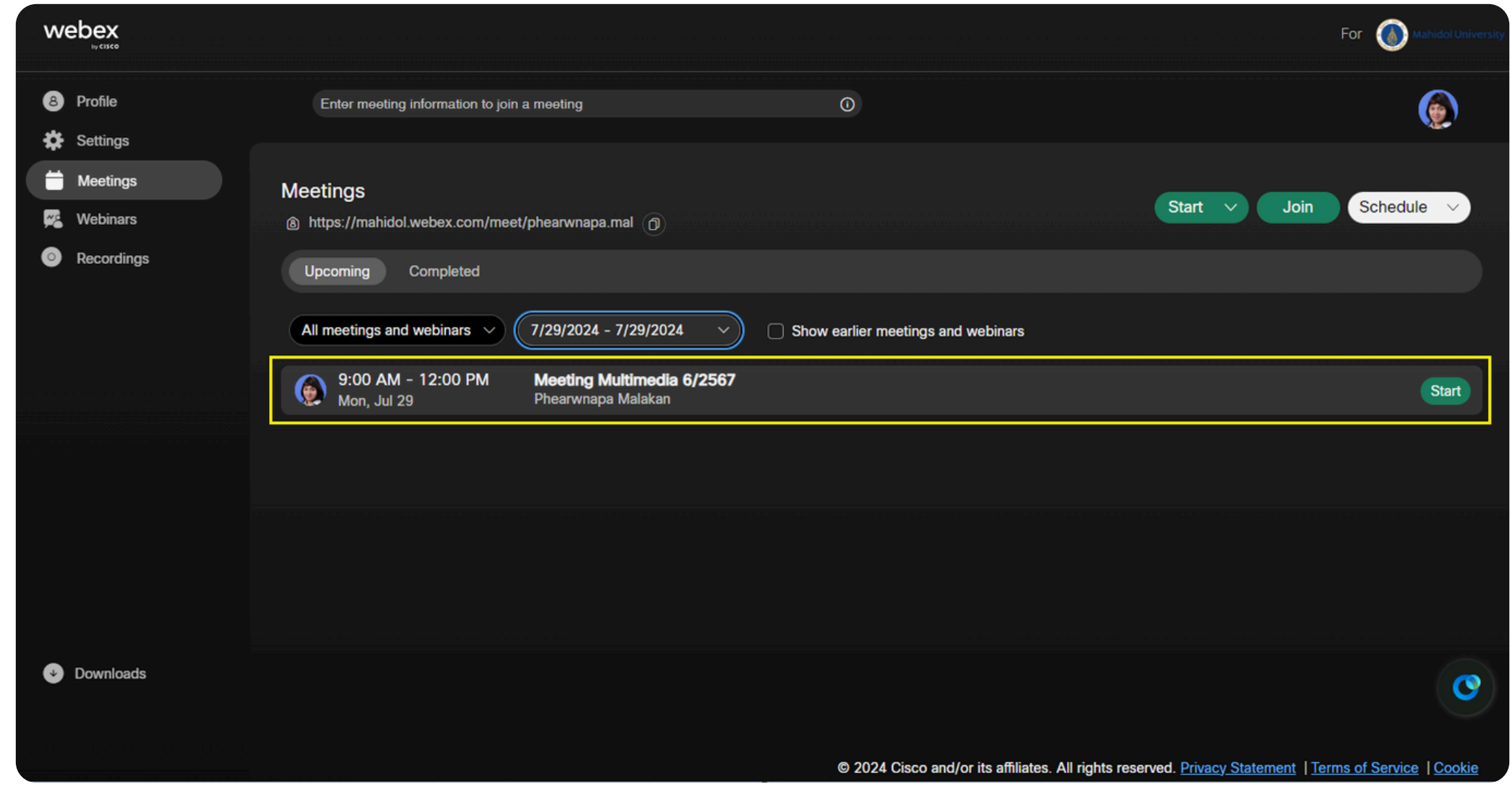

![](_page_25_Picture_4.jpeg)

![](_page_25_Picture_0.jpeg)

### Schedule Webex Meeting

![](_page_26_Picture_0.jpeg)

**Edit [Schedule:](https://mahidol.webex.com/webappng/sites/mahidol/meeting/scheduler#) แก้ไข [Schedule](https://mahidol.webex.com/webappng/sites/mahidol/meeting/scheduler#) ที่สร้า ร้ งไ[ว](https://mahidol.webex.com/webappng/sites/mahidol/meeting/scheduler#)้** [คลิกเมนู](https://mahidol.webex.com/webappng/sites/mahidol/meeting/scheduler#) **[Meetings](https://mahidol.webex.com/webappng/sites/mahidol/meeting/scheduler#)** [เลือกชื่อชื่หัวหัข้อ](https://mahidol.webex.com/webappng/sites/mahidol/meeting/scheduler#) ข้ Schedule ที่ [ต้องการแก้ไข](https://mahidol.webex.com/webappng/sites/mahidol/meeting/scheduler#) คลิก **[Edit](https://mahidol.webex.com/webappng/sites/mahidol/meeting/scheduler#)** [ไอคอนรูป](https://mahidol.webex.com/webappng/sites/mahidol/meeting/scheduler#)ดินสอ

![](_page_26_Picture_7.jpeg)

![](_page_26_Picture_3.jpeg)

![](_page_26_Picture_120.jpeg)

![](_page_26_Picture_4.jpeg)

![](_page_26_Picture_5.jpeg)

![](_page_27_Picture_0.jpeg)

่เข้าสู่หน้ารายละเอียดการตังค่า Sched[ule](https://mahidol.webex.com/webappng/sites/mahidol/meeting/scheduler#) ้เมื่อแก้ไข Sched[ule](https://mahidol.webex.com/webappng/sites/mahidol/meeting/scheduler#) เสร็จแล้ว คลิก **S[av](https://mahidol.webex.com/webappng/sites/mahidol/meeting/scheduler#)e** 

จะแสดงหน้าต่าง Send update meeting **information:** ส่งข้อมูลการประชุมอัพเดทใหม่ ่มีให้เลือก 3 รูปแบบ

**To all invited attendees:** ส่งข้อมูลการประชุม อัพเดทใหม่ให้ผู้ทิถูกเชิญประชุมทุกท่าน

Only to attendees added or remove from **invitation list:** ส่งข้อมูลการประชุมอัพเดทใหม่ให้ ผู้ทิถูกเชิญล่าสุดเท่านั้น

**Do not send email:** ไม่ต้องส่งข้อมูลการประชุม อัพเดทใหม่ให้ผู้ที่เชิญประชุม ้เมื่อเลือกรูปแบบเสร็จแล้ว คลิก **OK** 

![](_page_27_Picture_10.jpeg)

![](_page_27_Picture_885.jpeg)

![](_page_27_Picture_8.jpeg)

![](_page_27_Picture_9.jpeg)

![](_page_28_Picture_7.jpeg)

![](_page_28_Picture_0.jpeg)

#### **[Sign](https://mahidol.webex.com/webappng/sites/mahidol/meeting/scheduler#) out**: **ออกจากการใช้ง ช้ า[น](https://mahidol.webex.com/webappng/sites/mahidol/meeting/scheduler#)**

คลิกที่ชื่อโปรไฟล์ของผู้ใช้งาน เลือก **[Sign](https://mahidol.webex.com/webappng/sites/mahidol/meeting/scheduler#) Out** 

![](_page_28_Picture_74.jpeg)

![](_page_28_Picture_5.jpeg)

![](_page_28_Picture_6.jpeg)